# INFOMAG

GREAT PLAINS COMPUTER CO., INC. P.O. BOX 916 IDAHO FALLS, IDAHO 83402 (208) 529-3210 INFOMAG
INFOrmation MAnagement by Groups

A Data Base Management System
By
Alfred M. Dodd

Documentation by Cal R. Rasmussen

Copyright (c) 1982
by
Great Plains Computer Co., Inc.

All rights reserved

#### COPYRIGHT NOTICE

The entire contents of this manual and all information on the supplied diskette(s) are copyrighted by Great Plains Computer Company, Inc. of Idaho Falls, Idaho. It has been sold to you on a "single end user" basis. This means that it is supplied for a single computer installation. It is certainly permissable to make copies of the disk data FOR THAT INSTALLATION. If, however, it becomes necessary to run the program on more than one computer at one time, additional copies must be purchased from the supplier. Honoring copyright laws will encourage continued software development and support... Software theft will not.

#### GETTING STARTED WITH INFOMAG

- 1. Copy onto program disk.
- Copy X-Basic onto the program disk.
   Copy PRINT.SYS for your system onto the sample data disk.
- 3. Enter Basic and get ready prompt.
- 4. Insert Program Disk into system drive and sample data disk into work drive.
- 5. Type "RUN" (system drive #). MENUDBM"

- 6. Program will request the password. Use "PASS" until you install your own passwords.
- 7. The sample data disk has 1 (one) master file,

#### SUNSHINE, an inventory database

- 8. Once you are in the Menu select option 1 (one) to look at the Sunshine records. Select function (1) for inquire. Use the "WILD CARD" ID entry mode and ask for "A/".
- 9. The special Master Password to change or add passwords is, "123456789"
- 10. When in the Database Specify Program (# 4), the keyboard keys to move or position the field on the screen are as follows:

Move Left.....(J)
Move Right....(L)
Move Up.....(I)
Move Down....(,)

These keys follow the convention of the STYLOGRAPH WORD PROCESSOR

11. To toggle the Audit Trial from ON to OFF (or visa versa), type
"AT" while in the Entry Mode of (Option 4).

#### INFOMAG SETUP FOR COLOR COMPUTER

- 1. You will receive three single sided double density disks: Infomag program disk #1, program disk #2, and a sample data disk. Make at least one copy of these disks, and archive the originals. If your system has the ability to read double sided disks, you may combine the two program disks onto one disk.
- Copy XBASIC onto the program disk(s) that you just made. Whatever your printer driver is, name it PRINT.SYS and copy it onto the program disk(s).
- 3. There are two Control Code files on your data disk, SYSFHL.COD and SYSDCP.COD. These files contain information the programs need to handle cursor movement, screen display, and printer functions. If you have Frank Hogg Lab FLEX, rename SYSFHL.COD to be SYSTEM.COD. If you have Datacomp FLEX, rename SYSDCP.COD to be SYSTEM.COD.
- 4. Insert your program disk into the system drive and the sample data disk into the work drive. Enter Basic and get the 'READY' prompt. Type 'RUN "(system drive #).MENUDBM". The program will request the PASSWORD. Use "PASS" until you install your own passwords. The sample data disk contains one master file. SUNSHINE.
- 5. Once you are in the Menu, select item #11 SYSTEM CONTROL CODES. Although we have provided you with appropriate control codes for your FLEX, you need to setup information for your printer. See Chapter 7 of the manual for assistance with this program.
- 6. Now you can experiment with the sample data. Select Menu Item #1, and do an Inquiry. Use the "wild card" ID/ entry mode and ask for "A/". See Chapter 3--General Instructions for directions for using an existing database and for creating a new database.

#### OTHER INFORMATION

The special Master Password to change or add passwords is, "123456789". Note that anyone who has this number has the ability to control your files.

When in the Database specify program (Menu Item #4), the keyboard keys (arrows) to move or position the field on the screen are as follows:

Move left.....(J)

Move right....(L)

Move up....(I)

Move down....(,)

These keys follow the convention of the STYLOGRAPH Word Processor.

# INFOMAG

# TABLE OF CONTENTS

| I. Introduction                                                                                                    | 1.1                             |
|----------------------------------------------------------------------------------------------------|---------------------------------|
| II. General Information                                                                                            | 2.1                             |
| A. List of Programs B. Data Files C. Definition of Terms D. System Concepts                                        | 2.1<br>2.3<br>2.5<br>2.10       |
| III. General Instructions                                                                                          | <b>3.1</b>                      |
| A. Out of the Packing Box B. Getting Started C. Answering Questions                                                | 3.1<br>3.1<br>3.2               |
| IV. Data base Menu Program                                                                                         | 4.1                             |
| A. Using the Menu<br>B. Custom Menu Operations                                                                     | 4.1<br>4.3                      |
| V. Master File Operations                                                                                          | <b>5. 1</b>                     |
| A. Modify, Delete, Find 1. Inquiry 2. Find 3. Modify 4. Delete                                                     | 5.1<br>5.1<br>5.1<br>5.2<br>5.2 |
| B. Add, Copyadd 1. Inquiry 2. Add Records 3. Predefine Fields 4. Copyadd                                           | 5.3<br>5.3<br>5.3<br>5.3<br>5.4 |
| C. Update Master Records 1. Inquiry 2. Modify 3. Specify Update 4. Process Update                                  | 5.5<br>5.5<br>5.5<br>5.5<br>5.7 |
| D. Specify a Data Base  1. Specify New Data Base  2. Modify a Data Base  3. Transfer Specification to Another Disk | 5.8<br>5.8<br>5.16              |

| VI.  | Gra | up Op     | perations                       |                  | 6.1  |
|------|-----|-----------|---------------------------------|------------------|------|
|      | Α.  | New<br>1. | Group Create<br>Group Directory |                  | 6.1  |
|      |     | 2.        | Create Group of All Items       |                  | 6.1  |
|      |     | 3.        |                                 |                  | 6.1  |
|      |     | 4.        |                                 |                  | 6.2  |
|      |     | 5.        | Process Auto Create             |                  | 6.6  |
|      |     | 6.        |                                 |                  | 6.6  |
|      | в.  | 01 d      | Group File Maintenance          |                  | 6.7  |
|      |     | 1.        | List a Group                    | the silver seems | 6.7  |
|      |     | 2.        | Rename a Group                  |                  | 6.7  |
|      |     | 3.        |                                 |                  | 6.7  |
|      |     | 4.        |                                 |                  | 6.7  |
|      |     | 5.        | wi zeem i om a oi oap           |                  | 6.8  |
|      |     | 6.        | Change Group Title              |                  | 6.8  |
|      | C.  | Grou      | up Sort Routines                |                  | 6.9  |
|      |     | 1.        | -,,                             |                  | 6.9  |
|      |     | 2.        |                                 |                  | 6.10 |
|      |     | 3.        | Director of Sort Specifications |                  | 6.10 |
|      | D.  | Rero      | oute Data in a Group            |                  | 6.11 |
| VII. | IN  | FOMAG     | 3 Utility routines              |                  | 7.1  |
|      | Α.  | List      |                                 |                  | 7.1  |
|      |     | 1.        |                                 |                  | 7.1  |
|      |     | 2.        | Terminal Index List             |                  | 7.1  |
|      |     | 3.        |                                 |                  | 7.2  |
|      |     | 4.        |                                 |                  | 7.2  |
|      |     | 5.        |                                 |                  | 7.2  |
|      |     | 6.        |                                 |                  | 7.2  |
|      |     | 7.        |                                 |                  | 7.2  |
|      | B.  | Mast      | er File Reindex                 |                  | 7.3  |
|      | C.  | Syst      | em Control Codes                |                  | 7.4  |
|      |     | 1.        | CRT Control Codes               |                  | 7.5  |
|      | •   | 2.        | Printer Control Codes           |                  | 7.6  |
|      |     | 3.        | Master File Search Codes        |                  | 7.6  |
|      |     | 4.        | Special Memory Location         |                  | 7.7  |
|      | D.  | Tran      | sfer Records                    |                  | 7.8  |
|      | E.  | Pass      | word Changes                    |                  | 7.1Ø |
|      |     | 1.        | Add New User                    |                  | 7.1Ø |
|      |     | 2.        |                                 |                  | 7.10 |
|      |     | 3.        |                                 |                  | 7.10 |
|      |     | 4.        |                                 |                  | 7.11 |

### INFOMAG

# TABLE OF CONTENTS

| I. Introduction                                                                                                 | 1.1                             |
|----------------------------------------------------------------------------------------------------|---------------------------------|
| II. General Information                                                                                         | 2.1                             |
| A. List of Programs B. Data Files C. Definition of Terms D. System Concepts                                     | 2.1<br>2.3<br>2.5<br>2.16       |
| III. General Instructions                                                                                       | 3.1                             |
| A. Out of the Packing Box B. Getting Started C. Answering Questions                                             | 3.1<br>3.1<br>3.2               |
| IV. Data base Menu Program                                                                                      | 4.1                             |
| A. Using the Menu<br>B. Custom Menu Operations                                                                  | 4.1<br>4.3                      |
| V. Master File Operations                                                                                       | 5.1                             |
| A. Modify, Delete, Find 1. Inquiry 2. Find 3. Modify 4. Delete                                                  | 5.1<br>5.1<br>5.1<br>5.2<br>5.2 |
| B. Add, Copyadd 1. Inquiry 2. Add Records 3. Predefine Fields 4. Copyadd                                        | 5.3<br>5.3<br>5.3<br>5.3<br>5.4 |
| C. Update Master Records 1. Inquiry 2. Modify 3. Specify Update 4. Process Update                               | 5.5<br>5.5<br>5.5<br>5.5<br>5.7 |
| D. Specify a Data Base 1. Specify New Data Base 2. Modify a Data Base 3. Transfer Specification to Another Disk | 5.8<br>5.8<br>5.10<br>5.17      |

|      |     |          |                                  |               |     | <br> |            |
|------|-----|----------|----------------------------------|---------------|-----|------|------------|
|      |     |          |                                  |               |     |      |            |
|      |     |          |                                  |               |     |      |            |
|      |     |          |                                  |               |     |      |            |
|      |     |          | ,                                |               |     |      |            |
|      |     |          |                                  |               |     |      |            |
|      |     |          |                                  |               |     |      |            |
|      |     |          |                                  |               |     |      |            |
| VI.  | Gro | up Op    | erations                         |               |     |      | 6.1        |
|      | Α.  | New      | Group Create                     |               |     |      |            |
|      | ••• | 1.       | Group Directory                  |               |     |      | 6.1<br>6.1 |
|      |     | 2.       | Create Group of                  |               |     |      | 6.1        |
|      |     | 3.       | Manual Group Cr                  |               |     |      | 6.1        |
|      |     | 4.       | Specify Auto Cr                  |               |     |      | 6.2        |
|      |     | 5.       | Process Auto Cr                  |               |     |      | 6.6        |
|      |     | 6.       | Auto Create Dir                  | ectory        |     |      | 6.6        |
|      | в.  | O14      | Group File Maint                 | enance        |     |      | 6.7        |
|      |     | 1.       |                                  | crance        |     |      | 6.7        |
|      |     | 2.       |                                  |               |     |      | 6.7        |
|      |     | 3.       | Delete a Group                   |               |     |      | 6.7        |
|      |     | 4.       |                                  |               |     |      | 6.7        |
|      |     | 5.       | Delete an Item                   |               |     |      | 6.8        |
|      |     | 6.       | Change Group Ti                  | tle           |     |      | 6.8        |
|      | C.  | Grou     | p Sort Routines                  |               |     |      | 6.9        |
|      |     | 1.       |                                  |               |     |      | 6.9        |
|      |     | 2.       |                                  |               |     |      | 6.10       |
|      |     | 3.       | Director of Sor                  | t Specificati | ons |      | 6.10       |
|      | D.  | Rero     | ute Data in a Gr                 | oup           |     |      | 6.11       |
| VII. | IN  | FOMAG    | Utility routine                  | =             |     |      | 7.1        |
|      |     |          |                                  | <del></del>   |     |      | 7 . 1      |
|      | A.  | List     |                                  |               |     |      | 7.1        |
|      |     | 1.       | List Master Fil                  |               |     |      | 7.1        |
|      |     | 2.       | Terminal Index                   |               |     |      | 7.1        |
|      |     | 3.       | Printer Index L                  | ist           |     |      | 7.2        |
|      |     | 4.<br>5. | Audit Log List<br>List Data Base | Possifisatis. |     |      | 7.2        |
|      |     | 6.       | Copy Audit Log                   | phecitication |     |      | 7.2<br>7.2 |
|      |     | 7.       | Delete Current                   | Audit Log     |     |      | 7.2        |
|      | в.  | Mast     | er File Reindex                  |               |     |      | 7.3        |
|      | C.  | Svst     | em Control Codes                 |               |     |      | 7.4        |
|      |     | 1.       | CRT Control Code                 |               |     |      | 7.5        |
|      |     | 2.       | Printer Control                  |               |     |      | 7.6        |
|      |     | 3.       | Master File Sea                  | rch Codes     |     |      | 7.6        |
|      |     | 4.       | Special Memory                   | Location      |     |      | 7.7        |
|      | D.  | Tran     | sfer Records                     |               |     |      | 7.8        |
|      |     | _        |                                  |               |     |      |            |
|      | E.  |          | word Changes                     |               |     |      | 7.10       |
|      |     | 1.       | Add New User                     | <b>.</b>      |     |      | 7.1Ø       |
|      |     | 2.<br>3. | Change Existing                  |               |     |      | 7.1Ø       |
|      |     | 3.<br>4. | Delete Existing Show Passwords   | rassword      | •   |      | 7.10       |
|      |     | 4 40     | CITUM CASSWULUS                  |               |     |      | 7.11       |

| A.  | Create Columnar Report         |  |
|-----|--------------------------------|--|
|     | 1. Report Directory            |  |
|     | 2. Columnar Report Create      |  |
|     | 3. Delete Old Report File      |  |
|     | 4. Print Report Specification  |  |
|     | 5. Output Report               |  |
| B.  | Create Modular Report          |  |
|     | 1. Report Directory            |  |
|     | 2. Modular Report Specify      |  |
|     | 3. Delete Report Format        |  |
|     | 4. Print Report Specification  |  |
|     | 5. Output Report               |  |
| c.  | Create Statistics Report       |  |
|     | 1. Group Directory             |  |
|     | 2. Statistics Directory        |  |
|     | 3. Create Report Specification |  |
|     | 4. Process Statistics Report   |  |
| D.  | Create Multi-File Report       |  |
| E.  | Output any Report              |  |
|     | 1. Columnar Report Directory   |  |
|     | 2. Group Directory             |  |
|     | 3. Modular Report Directory    |  |
|     | 4. Output a Report             |  |
| Uni | FLEX Version Features          |  |

#### CHAPTER 1

#### INTRODUCTION TO INFOMAG

INFOMAG is an Information Management system specifically designed for microprocessor based computer systems.

The microcomputer is revolutionizing today's society and culture. It is being used to run our appliances, control our automobiles, and process data in our homes, schools, factories, small businesses, and large businesses.

INFOMAG is a collection of programs designed to manage data for any specific application. It is designed for non-computer experts. The various modules or programs of INFOMAG present the user with options which he or she selects. The modules also accept user defined syntax and incorporates it into data files and support programs. So, in effect, traditional programming is replaced with a simple question and answer dialogue which specializes a generalized information management system.

INFOMAG is capable of handling almost any collection of data. However, there are some restrictions, mostly due to a microcomputer's hardware or equipment limitations. Being realistic, a computer system costing only a few thousand dollars can't possibly perform like a million dollar mainframe computer, but with INFOMAG it comes close!

Probably the most important thing to realize is that any computer, regardless of its size, must have information stored within it in an orderly fashion. INFOMAG takes care of the internal storage for you, but, to be effective in solving your information management problems, it will inevitably require some organization on your part!

# CHAPTER 2 GENERAL INFORMATION

#### INFOMAG PROGRAM MODULES

The following programs comprise the INFOMAG Data Base Management system. The function of each program is listed along with the names of any support programs required.

| PROGRAM  | PURPOSE A PURPOSE A PURPOS |
|----------|----------------------------------------------------------------------------------------------------|
| MENUDBM  | This is the main menu program for the entire INFOMAG package. It requires the file MENUDBM.DAT for operation.                                                                                                    |
| DBM-FM1  | Master file maintenance program part 1. Used to edit existing records in the master file.                                                                                                    |
| DBM-FM2  | Master file maintenance program part 2. Used to add new records to data base.                                                                                                    |
| DBMUPDAT | Master file update program. Used to update existing data in the master file.                                                                                                    |
| DBMSPEC  | Data base specification program. Used to set up a new data base or modify an existing data base. This program consists of two parts—DBMSPEC1 which defines the file record structure and DBMSPEC2 which sets up the files.                                                                                                    |
| DBM-GRPN | New group creation program. This program is used to define the specifications for a new group. The specifications are saved in a file. A new group is processed by the program DBM-GRPA using the specification file.                                                                                                    |
| DBM-GRPE | Old group file maintenance. This program is used to modify or list existing group files.                                                                                                    |
| GRPSORT  | Group sort program. This program is used to sort an existing group file. Up to ten fields can be used in the sort. Two additional programs, SORTPROC and MERGEGRP are required to perform the sort operation. The first performs the actual sorting, while the second is used to merge together temporary files created during the sort process.                                                                                                    |
| GRPROUT  | Group reroute program. Used to change a single data field in many records to a new specified value.                                                                                                    |

Data base list program. This program is used to list the contents of the audit log, index file, master file, and master file specification. The audit log can be

DBM-LIST

copied or deleted.

- DBM-REIN Master file reindex program. This program generates a new index file for the master data file. No user action is required. Two additional programs, SORTINDX and MERGINDX are required to create the index file. The first sorts the data while the second merges any temporary files created by the sort program.
- DBMCNTRL Control code definition program. This program is used to set up the proper control codes for the system terminal and printer.
- DBM-XFER Data base transfer program. This program is used to transfer a data base from one disk to another
- PASSWORD Password setup program. Used to enter, modify, or delete passwords and users from the password file. A special password is required to use this program.
- DBM-REPC Columnar Report creation program. Used to define the specification for a columnar report. The report is printed by another program.
- DBM-REPM Modular Report creation program. Similar to columnar reports, this program is used to define the specification for a modular type report. The report is printed by another program.
- DBMSTAT Statistics Report program. This program is used to generate a statistical report based on data in the master file. The program consists of two parts—DBMSPEC1 which defines the report specification and DBMSPEC2 which processes the specification file and produces the report.
- DBMREP2 Multi-file Report generator. This program is used to generate reports using data from two different data base master files.
- DBM-REPO General Report output program. This program is used to output reports using the specifications set up in the columnar or modular create programs. Modular reports are output directly by this program while DBM-COUT is used to output columnar reports.

#### FILES USED BY INFOMAG

INFOMAG makes use of a large number of data files for various purposes. There are ten files that must be present for any data base. In addition to these ten, a variable number of other support files may be present, depending on the complexity of the data base and its application. A complex data base could easily have 20-30 support files. Most of these files are short and take only one or two sectors of disk space.

The description following will show the various files. The description is divided into two parts. The first part describes the mandatory files plus some miscellaneous files over which the user has no control. Please note the extensions used in this section. None of these extensions should be used for group or report files. The second part of the description deals with support files which may be present and the method by which INFOMAG assigns the extension to these files.

In the following table, <dbname> refers to the data base name, and <anyname> means any file name can be used.

#### FILE NAME

#### PURPOSE

| <dbname>.DBR</dbname>   | Master Data File (This is the central data base) |
|-------------------------|--------------------------------------------------|
|                         | Master Index File                                |
| <dbname>.DBG</dbname>   | Group File Directory                             |
|                         | Master Information File                          |
| <dbname>.SPC</dbname>   | Data Base Specification File                     |
|                         | Master File Deleted Records                      |
| <dbname>.TRL</dbname>   | Audit Log                                        |
| PASSWORD.COD            | Password Information (Passwords are encoded)     |
| SYSTEM .COD             | Control Code File                                |
| DBMNAMES. DAT           | Directory of Data Bases on current disk          |
|                         | Display Mask and Program list for Main Menu      |
|                         | Various temporary files                          |
| <anyname>.TMP</anyname> |                                                  |
|                         |                                                  |

The extension on the above files will always be the same, regardless of the data base name. This is not true for the files described below. These files may have a variety of names and extensions but specific rules are followed by INFOMAG to determine the extension. One rule the user must follow is that a group extension must NEVER start with "U". The reason for this will become apparent, shortly.

When a data base is initially specified (defined) the user is asked to specify a file extension which will be used for group files and another extension which will be used for report files. These two extensions form the basis by which INFOMAG determines the extensions for all other support files. For the purpose of illustration, assume that the group file extension is ".GRP" and the report file extension is ".RPT". It should be noted that none of the files described below use the data base name. Instead, they should be given a name representative of their function.

Here are the extension rules for support files:

- Group Files use the extension given in the data base specification, ".GRP" in this case.
- 2. Group Create Specification files change the third character of the group extension to "1". In this case, the extension would be ".GR1".
- 3. Group Sort Specification files change the third character of the group extension to "2". In this case, the extension would be ".GR2".
- 4. Update Specification files change the first character of the group extension to "U", hence the rule about U's. The extension in this case would be ".URP"
- 5. Columnar Report Specification files use the extension given in the data base specification, ".RPT" in this case.
- 6. Modular Report Specification files change the third character of the report extension to "2". Thus, our example extension becomes ".RP2".
- 7. Statistics Report Specification files change the third character of the report extension to "4". Our example is ".RP4" in this case.

#### **DEFINITION OF TERMS**

Many new terms are introduced or used in this manual which might not be familiar even to the experienced programmer. These terms are listed and defined below.

DBM

DATA BASE MANAGEMENT—A term used to describe a collection of computer programs that function to define data, store data in an orderly fashion, and output that data in any desired format.

FILE

A collection of information in an organized fashion. In INFOMAG, files are always on floppy disks or hard disk. Files can be of any length up to the size of the storage disk.

RECORD

A subdivision of a file that contains a collection of related information about an item. In a mailing list file, all the pieces (fields) of information for a person are collectively referred to as that person's record. (e.g. Name, address, city, state, zip code, phone number, etc.)

RECORDS are stored in the file in a slot referred to as the Master File Record Number - similar to storing information in file pockets in a storage file cabinet in your office.

All RECORDS within a file are of the same physical length and can have a maximum of 252 characters of actual data. This length is defined when the file is specified.

FIELDS

The records are further subdivided into pieces that store one parameter called a FIELD. Name, address, City, etc. are each a FIELD of information. FIELDS are also specified to be a certain type and a certain length as the Master File is being specified.

A FIELD can be any length up to 252 characters, the maximum length for a record.

TYPES of FIELDS

There are six (6) FIELD TYPES available

STRING A STRING FIELD can contain as data, any printable character on your terminal — letters, numbers, or punctuation in any combination. STRING FIELDS can be defined to have any length up to 252 characters.

NAME

A NAME field is used for personal NAMES and is entered as:

LAST, First MI

Personal NAMES should always be entered into a file record as shown above for accurate sorting functions and correct data handling for Mailing labels.

NAME fields can be defined to have any length up to 252 characters, but practically, 25 to 30 characters will usually suffice.

DATE

DATE fields are used for storing calendar dates. The form is: MO/DY/YR where MO=MONTH, DY=DAY, and YR=YEAR (last two digits only). Any character may be used to separate the month, day, and year but some character must be used (no blanks). If the month-day-year order is not followed, some of the sorting and searching functions will not work properly. All DATE fields occupy 8 storage characters in the record.

MONEY

MONEY fields (\$) are defined the same as floating point fields below except the computer will automatically handle the dollar sign for you during data entry and on reports.

NUMBER-(Floating point) A NUMBER field is used to store numerical data. NUMBER fields can only contain the characters Ø to 9, a decimal-point (.), or minus sign (-). NUMBER fields have special meaning to the report programs and will be subtotaled and totaled if you request it.

Floating point NUMBER fields occupy eight (8) characters of storage, internal to the computer or file record, regardless of the size of the number being stored. Floating point NUMBERS many be in the range of + or -  $10^{38}$  with up to seventeen digits of accuracy.

NUMBER-(integer) An integer NUMBER field is used to hold an integer (whole-no fractions) number in the range of + or - 32767. Integers require two (2) characters of memory or file storage.

FIELD LABEL

Each field must have its own descriptive label. This label makes it easier for you to converse with INFOMAG in non-computer terms. A descriptive label can be up to 35 characters in length. "ZIP" could be the label for a field of a mailing label file which contains zip code data.

FIELD NUMBER

The FIELD NUMBER simply refers to the sequential position of a particular field within a record. FIELD NUMBERS begin at zero (Ø). In some cases, INFOMAG will ask for "NEXT ITEM" and is waiting for you to enter the next FIELD NUMBER item with which you want to work. FIELD NUMBERS are generated automatically by INFOMAG and precede the field label. Example: 5.ZIP indicates that the fifth field in the record is the zip code field.

KEY FIELD

The KEY FIELD is always field zero (Ø) of a master record. This field automatically becomes the index field for the master file. KEY FIELDS must ALWAYS be STRING type fields, of any length (recommended - 10). This field becomes the primary means of finding an entry in the master record file.

SPECIFICATION

SPECIFICATION, as used in INFOMAG, refers to a set of parameters used to describe how a function is to be performed. SPECIFICATIONS must be defined for creating a new data base, creating a group, sorting a group, creating reports, etc.

INDEX FILE

The INDEX FILE is a disk file containing the key fields from all records in the master record file. This file is always maintained sorted in ascending order. It is used by INFOMAG to find a master file record.

RECORD NUMBER

The RECORD NUMBER is the term applied to the location of a specific record of information in the master file. You can compare it to a slot or folder in a filing cabinet. This number is also stored in the index file opposite the key field with which it is associated.

GROUP

A GROUP is a collection of record numbers of items in the master file along with the GROUP's creation date and a tile for the GROUP. This data is stored in a disk file under a GROUP file name.

There is no limit to the number of different GROUPS you can have except for space on the disk. GROUPS may contain any number of master file record numbers from one to the maximum number of records in the master file.

GROUPS form the basis for many of the functions in INFOMAG. They provide an easy means of gathering together only the records of interest for any function you desire. For example:

In a mailing list, if you wanted to send a letter only to certain individuals, you would create the GROUP containing only those you wanted, sort the GROUP by zip code, output mailing labels using the modular reports functions, output a form letter for the GROUP using modular reports, then use the GROUP reroute function to store in each individual's master file record the fact that the letter was mailed.

COLUMNAR REPORT A COLUMNAR REPORT is a term used to describe one of four report types available in INFOMAG. In the COLUMNAR REPORT, data is printed down the paper in vertical columns.

The first step is to specify to INFOMAG how the report should appear. The specifications are then stored in a disk file. Any number of report specifications may be stored on the data disk for future use. Once a report format is known to INFOMAG, it is available to output the data for any group file.

MODULAR REPORT MODULAR REPORT is the term used to describe the second type of report available in INFOMAG. Like columnar reports, MODULAR REPORT formats must be specified and saved in a disk file. Any number of MODULAR REPORT formats may be specified.

MODULAR REPORTS allow setting up output of data in almost any form you desire. There can be from one to five MODULES across the printed page and from 6 to 88 lines down the page. MODULAR REPORTS can be used to output items such as:

MAILING LABELS--1 to 5 across 3"x5" cards, Rolodex cards, Post cards, etc. Form letters, Statements, Invoices, etc. Any preprinted form (purchased or designed by you).

As with columnr reports, Modular Reports can be output for any group file.

STATISTICS REPORT STATISTICS REPORTS are used to output statistical data on information in the master file. For example, in an inventory application, quantitative data for products from each individual vendor can be displayed.

The STATISTICS REPORT is a modular type report but the format is fixed. Only the title lines can be changed. The fields used in the report must be specified and the specification saved in a disk file. STATISTICS REPORTS can be output for any group file.

MULTI-FILE REPORT The MULTI-FILE REPORT allows the user to obtain a printed report based on data extracted from 2 separate data-bases which have a 'common' data field. See Chapter 8 page 8.15 for further details.

AUDIT TRAIL Most data base systems for microcomputer systems suffer from the lack of historical information. Changes are made to the data file, the particular fields are updated but it is usually impossible to determine, after the fact, why a particular field contains what it does. INFOMAG has an audit trail capability. The user may specify by means of an AUDIT TRAIL on/off flag whether a history is maintained of all additions and modifications to the master data file.

#### SYSTEM CONCEPTS--IDNO SCHEMES

This system is designed as an integrated system. That is, one master file contains all the information on your data base. All other programs access this database master file. What this means is any changes have to be entered one time, not many times, and reports, labels, 3x5 cards, etc. can be reprinted immediately (containing the new data) without sorting, shuffling, or modifying them.

The system hinges on a master data index file. This index is always maintained in sorted ascending order as new items are entered or deleted. If is sorted on the  $\emptyset$  field or key field (IDNO field).

Before entering your data base, you should determine a numbering scheme for identifying all the master file items that will uniquely identify each item, while allowing for expansion in the future.

Any printable character may be used for any of the characters in the IDNO field. You do not have to use the maximum number of characters available for the IDNO field. The computer will append spaces to fill the field.

Your numbering scheme directly affects the ease of use of the system, since most computer functions require this field for identification purposes. Updating information begins with your entering this IDNO. Groups, reports, labels, etc. are then processed in IDNO order.

Some possible IDNO schemes are shown below. Examples refer to an inventory database.

|    | IDNO       | COMMENTS                                     |
|----|------------|----------------------------------------------|
| 1) | 10         | Sequential number order with increment of 10 |
|    | 2Ø :       | to allow future entries                      |
|    | 3Ø :       | $\emptyset - 1000$ = General Supplies        |
|    | 4Ø !       | 1010 - 10000 = Electronic Items              |
|    | 5Ø :       | 10010 - 15000 = Books, Publications, etc.    |
|    | 6Ø :       |                                              |
|    | IDNO       | COMMENTS                                     |
| 2) | 9-12345    | Vendor # followed by                         |
|    | 41-LM3Ø4 : | Vendor part #                                |
|    | 62-CD4ØØ ! |                                              |

|    | IDNO               | COMMENTS                  |  |
|----|--------------------|---------------------------|--|
| 3) |                    | Vendor # code followed by |  |
|    | 41-1Ø11<br>62-9Ø73 | your Stock number Etc.    |  |

### USER ACCESS LEVELS

When a user is assigned a password, a user access level ( $\emptyset$ -9) is assigned at the same time. This access level determines what privileges the user has while running INFOMAG. The following table shows the privileges associated with various levels.

| LEVEL          | USAGE                                                            |
|----------------|------------------------------------------------------------------|
| Ø - 1          | LISTS AND REPORTS allowed but no data changes                    |
| 2 - 4<br>5 - 8 | MODIFY and ADD records allowed DELETE, REROUTE, TRANSFER allowed |
| 9              | No restrictions                                                  |

# CHAPTER 3 GENERAL INSTRUCTIONS

#### OUT OF THE PACKING BOX

If your INFOMAG package was supplied on 8 inch disks, there should be one disk labeled "INFOMAG PROGRAMS" and a second disk labeled "SAMPLE DATA BASE". If you received 5 inch double-sided disks, there are three disks labeled "INFOMAG PROGRAM DISK 1", "INFOMAG PROGRAM DISK 2", and "SAMPLE DATA BASE".

The supplied disks should be copied, immediately, on to freshly formatted disks of the same size and the originals should be filed away in a safe location. Then, if something should happen to the copy (Computers invariably do what we tell them to do!), it can be reproduced from the original. It is also advisable to maintain backup copies of your data disks and to update the backup disks frequently. The frequency of use and your particular application will dictate how often to backup.

#### GETTING STARTED

In order for INFOMAG to function, some system files must be copied on to the program disk(s). These include XBASIC, CAT, and PRINT.SYS. Other programs that may be useful are DIR, LIST, DUMP, DELETE, and any others that you might want. If your printer driver program is not called PRINT.SYS, it must be renamed for use with INFOMAG. PRINT.SYS and CAT must be present on all program disks. It is not mandatory for XBASIC to be on the program disk(s) but it makes startup much easier.

To start INFOMAG, insert the program disk containing XBASIC into the SYSTEM drive and the sample data base disk into the WORKING drive. It doesn't matter which physical drives are assigned as SYSTEM and WORKING drives. INFOMAG will automatically determine this information.

Assuming the system drive is Ø and working drive is 1, type the command "XBASIC Ø.MENUDBM" to load XBASIC and begin running the INFOMAG main menu program. When the menu program has loaded and is running, it will prompt for a password. More information on using the menu program is presented in the next chapter.

#### USING AN EXISTING DATABASE

Select MENU item #1 (MODIFY, FIND, DELETE). When the first prompt is displayed, press <I> and then <ENTER> for inquiry. INFOMAG will then request an ID/ or IDNO (identification number). The slash permits a "wild card" or partial IDNO. Type "1-4/" and press <ENTER>. The first record with an IDNO starting with "1-4" will be displayed. Use the keys indicated at the bottom of the screen mask to move around in the file. The <B> will take you to the last record, the <T> will return you to the first record and etc.

Select a record and press <M> for modify. You will be prompted for an <N> (next field) or for the number of the actual field you want. Press <N> and the current contents of the "DESCRIPTION" field will be displayed. Type in something new and press <ENTER>. Press <O> and then <ENTER> to exit the modifying function. Press <ENTER> and INFOMAG will now request another IDNO. Press <ENTER>. Answer <Y> to the prompt and press <ENTER> you will be back to the main MENU.

Now select NENU item #6 (OLD GROUP FILE MAINTENANCE). When the options are displayed, Press  $\langle G \rangle$  and  $\langle ENTER \rangle$ . Press  $\langle T \rangle$  for terminal and a group directory will show that the group ALLITEMS has been created for the Sunshine database. Press  $\langle ENTER \rangle$  to return to a listing of the functions.

Press <L><ENTER> for a listing of the group. Select the <T> for terminal and type in the name 'ALLITEMS' for the group name, then press <ENTER>. Preselected fields from the records indicated in the group will be listed to the screen.

After the listing, press  $\langle \text{ENTER} \rangle$  to return to the list of functions. Press  $\langle \text{ENTER} \rangle$  again and answer  $\langle \text{Y} \rangle$  to the prompt. Press  $\langle \text{ENTER} \rangle$  to return to the main MENU.

#### CREATING A NEW DATABASE

Now select MENU item #4 and try your hand at creating a simple address file. When the first prompt appears, enter an <N> for new. Enter 'NAMES' for the name of the new database and press <ENTER>. After the screen mask is in place, press <A> to add a field. Type in 'IDENT' in response to the prompt for a label and press <ENTER>. Enter '5' for the length and press <ENTER>. By definition, this field (O) is the Key field and is always a string type.

Now use the arrow keys to position the field two thirds of the way to the left and all the way to the top of the mask. Press  $\langle S \rangle$  to set it into position.

Now press <A> to add another field. This time enter 'NAME' for the label. You will be requested to select a field type. Enter <S> for string and press <ENTER>. Enter '25' for the length and press <ENTER>.

Again, move the field up into position under the IDENT field and press <S> to set the field.

Follow the same procedure to add the 'STREET', 'CITY' and 'ZIP' fields. Select the string type for each. When you are through, press <S> to save the database definition.

INFOMAG will now enter the second part of the definition by setting up the data files according to your instructions. When prompted, request a maximum of 50 records and press <ENTER>. Answer the next several prompts as they appear. Leave the audit trail 'OFF'.

When ask if you want to initialize any fields, answer <Y> and press <ENTER>. Press <ENTER> until you come to the 5th field ('ZIP') and enter your zip code. Then press <ENTER> again. Now when you enter data into any of the records, the zip code will already be there. More details on the SPECIFY function can be found in this manual.

After the files are created, you will be asked for the password again. Type 'PASS' and press  $\langle \text{ENTER} \rangle$ . Then enter the name of the data base you just created and press  $\langle \text{ENTER} \rangle$ . You are now at the main MENU again.

You have just been introduced to the way INFOMAG functions. Please turn to the manual for instructions on adding data to your newly created address file. After a little practice, you will be ready to set up serious applications.

#### ANSWERING QUESTIONS IN INFOMAG

When INFOMAG displays a question on the console screen, it will usually summarize the options offered as follows:

In the first example, the "[]" signifies that your response must be terminated using the <RETURN> key and should be one of the single letters displayed. The "[]" also signifies that any FLEX (tm) command line may be entered, preceding the command with "+". Care should be used not to execute a FLEX command that will overwrite INFOMAG. Commands such as LIST, CAT, FREE, FILES, etc. are OK to use. Commands like COPY, NEWDISK, EDIT, etc. are NOT to be used. In this manner, you can obtain on-line HELP by entering:

+LIST HELP to list a "help" file to the screen or +P LIST HELP to list a "help" file to the printer.

If nothing is entered but <RETURN>, INFOMAG will backup to the preceding program level. This allows you to terminate a function you selected in error or to return to the command level of a particular program.

In the second example, above, the "( )" signifies that the <RETURN> key is not required. Simply press the single letter designating the function desired. No FLEX commands can be entered at this point.

In many instances, INFOMAG will ask you for a Yes or No response. For example:

PRINTER READY ( N or Y ): ?

In this case a <RETURN> entry will default or assume the last option is the one desired. In the example, "Y" or Yes would be assumed.

In all cases, INFOMAG will verify your responses and if there is an error, an appropriate message is displayed and/or a "beep" tone is sounded to get your attention.

# CHAPTER 4 DATA BASE MENU PROGRAM

The Data Base MENU program is the central dispatcher for all functions carried out in INFOMAG. Since INFOMAG is a very large program, it is physically impossible for the entire program to fit into memory at the same time. Instead, it is divided up into several different programs, each organized to perform one function or a group of related functions. Each of these individual programs is small enough to fit into the computer memory.

It is the main purpose of the MENU program to present to the user a list available functions or groups of functions and to load into memory the appropriate program to perform the desired function(s). When the desired function is completed, the MENU program is again loaded into memory for selection of a new function.

The MENU program in INFOMAG performs some additional functions besides loading programs. It allows the selection of which data base to use. The MENU program also provides the ONLY normal exit point to get out of INFOMAG and return to BASIC.

Another function of the MENU program is to process the user password. Since this is the only point where the password is entered, it is the security control point for the entire system. Due to the password security structure of the system, all programs except the password setup and the control code setup programs must be executed from the MENU. Any attempt to execute any of the other programs directly from BASIC will result in the menu program being loaded.

The reason the password and control code programs are exempt from password protection is to allow configuring a new data base on a blank disk. (Note—The password setup program requires a special "master password" to function. This prevents compromising existing passwords.)

#### USING THE MENU PROGRAM

When MENUDBM (the menu program) is loaded and begins execution, a header line is displayed at the top of the CRT screen. This header contains the current program name, version number, data base file name, function being executed and the current date. If your terminal supports special display modes such as inverse video and blink, the header line will be inverted with the function name blinking during function changes.

A request for the user PASSWORD is then displayed. As the password is typed, the individual characters are not displayed but replaced with asterisks (\*) to indicate how many characters have been entered. If the password entered is not valid, the prompt will be repeated. Three attempts are permitted for

entering the correct password. After failing on the third attempt, control is returned to BASIC.

After a successful password entry, the menu program checks the status of data bases on the current data disk. Three possible conditions can exist: There may be no data base present; there may be only one data base; or there may be more than one. Each of these cases is handled differently.

If there is no valid data base on the current data disk, this is reported and you are asked if you want to create a new data base or insert another disk with a data base on it. If you elect to enter a new data base, the data base specification program is loaded and executed. If another data disk is inserted, the test is repeated.

If there is only one data base on the disk, the name of that data base is reported along with the fact that it is the only one. The menu mask is then displayed.

If more than one exists, the names of all data bases present are displayed and you are prompted for your choice. The menu mask is then displayed.

The main menu display shows all available functions or groups of functions along with a number for each. To select a desired function, simply type the number of the function followed by <return>.

Functions "0" and "19" have special meaning for INFOMAG. If you select function "0", the menu program is reloaded and the password is again requested. The purpose of this is to allow you to switch data bases and still maintain security on the system. Function "19" returns control to XBASIC (or UniFLEX BASIC). This is the normal exit point from INFOMAG. Unless something goes wrong, this is the only method that should be used to exit the program.

#### CUSTOMIZED MENU OPERATIONS

The MENUDBM program has been specially designed so that you may use your own custom menus. Menus can be nested. That is, a menu selection in one menu can be used to display an entirely new menu. This nesting can be repeated as often as needed.

To create your own menu for INFOMAG or any other group of BASIC programs, a text editor should be used to create a file containing the menu display mask and the list of programs to be used. The primary (first) menu file must be named MENUDBM.DAT. All others can have any name that you desire.

The menu display mask can be organized in any way you want, but certain basic rules must be adhered to. The display must be exactly 20 lines in length. If 20 lines are not needed, blank lines must be used to fill out the mask. All menu items should be numbered, starting with "1". In addition to the desired menu items, two additional items must be included. Item number "0" is reserved for returning to the primary menu and requesting the password. Another item, numbered one higher than the highest number on your list must be designated for returning to XBASIC.

After you have entered the display mask, the next line of the file should contain the number of menu items, not including "Ø" and the return to BASIC. Following the item count, enter the BASIC program name for each of the menu items. Each program name must be on a separate line, separated by carriage returns. The number of program or file names must be the same as the item count previously entered.

If one of the menu items requires a new menu to be displayed, then instead of a BASIC program name in file list, the name of a text file containing the menu data should be used and the name must be preceded with a "+" in the list. The "+" informs the menu program that the specified file is not a BASIC program but rather a new menu data file. This feature may be used as often as desired.

It should be noted that regardless of which menu data file is currently in use, if "Ø" is entered for the menu selection, the primary menu file, MENUDBM.DAT will be loaded and displayed.

For more information on the format of a menu data file, examine the supplied MENUDBM. DAT file with your text editor.

|  | • |   |
|--|---|---|
|  |   |   |
|  |   |   |
|  |   |   |
|  |   | • |
|  |   |   |
|  |   | • |
|  |   |   |
|  |   |   |
|  |   |   |
|  |   |   |
|  |   | f |
|  |   |   |
|  |   |   |
|  |   |   |
|  |   | • |
|  |   | _ |
|  |   |   |
|  |   | • |
|  |   |   |
|  |   |   |
|  |   |   |
|  |   |   |
|  |   |   |
|  |   |   |
|  |   |   |
|  |   |   |
|  |   |   |
|  |   | _ |
|  |   |   |
|  |   | • |
|  |   |   |
|  |   |   |
|  |   |   |

# CHAPTER 5 MASTER FILE OPERATIONS

This chapter deals with the various operations which can be performed on the master record file for a given data base. These operations include defining a new data base, adding records, deleting records, modifying records, and updating existing records with new data. Four separate main menu functions are covered here and each will be dealt with in detail.

#### MENU ITEM #1--MODIFY, DELETE, FIND

This program is used to locate and display specified records in the file, make modifications to records, and to delete specified records. When the program is entered, a list of four available functions is presented. These include "Inquiry", "Find", "Modify", and "Delete". To proceed, enter the letter for the desired function and hit <return>. Each of the functions is described below:

Inquiry This function is used to locate a specific record in the master file by specifying the IDNO or key field for that record. Once the record is located and displayed, it is possible to examine other records in the file by using the appropriate keys listed at the bottom of the screen to move forward or backward through the file or to move to the first or last record or to a specific record number.

When the desired record has been located, it can be modified or deleted. These functions operate the same wherever they occur in INFOMAG and will be described later in this section.

Another method of locating a record in the master file is to search for a string of characters that may be present somewhere in the record. The program will prompt with "Enter Search String Character". Enter the desired string and hit <return>. INFOMAG will begin scanning all records starting at the beginning of the file and will stop and display the first record encountered bearing the specified string. If this is not the desired record and it is known that other record(s) exist with the same string, the search may be resumed by typing CTRL-F. If the end of the file is reached without locating another candidate record, the terminal beeper is sounded and the last record found is redisplayed.

When a record has been displayed with the FIND function, all of the functions described under "INQUIRY", above, may be used. A list of these functions is displayed at the bottom of the screen.

Modify

The MODIFY function is used to change data in an existing record. When MODIFY is entered directly from the program menu, the "Inquiry" mode is entered first for the purpose of locating the record. You must enter the correct IDNO of the desired record. If the desired record is located, it is displayed and the following prompt appears at the bottom of the screen:

'Ø' = DONE, 'N' = Next Field Item to MODIFY:

Enter the field number of the field to be changed and hit <return>. On the next line, the field label and current contents are displayed. On the bottom line the program will prompt for the new data. Enter the replacement data, making sure that the new data is the same type as the original and does not exceed the field size. Hit <return> to record the new data. The record will be redisplayed with the new data and the above prompt again displayed. If "N" is entered for the field number, the next sequential field is used. When finished with the current record, enter a field number of "0" to end the operation.

Delete

The Delete function is used to remove a specified record from the master file. The record number of the deleted record is placed in a file of deleted records so that the record can be reused for new data.

To delete a record, select the delete function in the menu. Enter the record IDNO. If the record exists, it will be displayed. At the bottom of the display, the question "ARE YOU SURE YOU WANT TO DELETE?" is displayed. If you answer "Y", the record is deleted and the master file updated. If you answer "N", the message "I THOUGHT SO!" and the list of available functions is displayed.

### MENU ITEM #2--ADD, COPYADD

The primary function of this program is to add new records to the master record file. The new records are added by entering new data into the appropriate fields. Existing records can be copied into new records with new IDNO's. The functions available in this program are discussed in detail below.

Inquiry This is identical to the "Inquiry" function in the previous program. This same function appears in many of the INFOMAG programs. In some of the programs, it is called "Find". The "delete" function is not available in the "inquiry" mode in this program.

Add This is the function actually used to add new records. The first item to be entered is the new IDNO. This should be different from any already on file and should conform to the numbering scheme you have previously defined. This will ensure that records and groups are sorted properly.

After the IDNO is entered, a blank record is displayed. All fields are displayed with their labels but no data is present. If you have predefined the desired fields for new data entry (see "Predefine" function below), the first predefined field is displayed at the bottom of the screen. Enter the required data and hit <return>. The record is redisplayed with the new data in place and a request for the next predefined field. When all predefined fields have been processed, you are asked if the data entered is correct. If you answer "Y", the record is recorded in the file. If you say the "modify" mode (same as previously described) is entered and any field may be changed. If the data entry fields were not predefined, the "modify" mode is used to enter all data.

After all desired new records have been entered, hit <return> in response to the request for IDNO. The program will then ask if you are ready to merge the new records into the master index file. If you answer "Y", the merge operation takes place and the program menu redisplayed. If the response is "N", a request for another IDNO is made.

Predefine Frequently, when entering new records, you may not want to enter new data for all fields in the record when the record is first created. To save time during data entry, it is possible to specify, in advance, those fields which are to receive data during the creation of a new record. Then, as described in the "Add" function, only the specified fields will be used to prompt for new data.

When this function is entered, a list of all available fields is displayed for reference. You are then asked to enter a list of field numbers which you will use during data entry. Field number Ø (IDNO) is always required and thus is automatically included. After each field number is entered, the field list is redisplayed. When you have made your choices, enter a "Ø" as the last item in the list. The program menu is then redisplayed.

Copyadd

If the same data will be repeated in more than one record, the simplest way to handle this is to "Add" the first record and then "Copyadd" the remaining records.

To use this function, enter the IDNO of the new record and the IDNO of the record to be copied. The new record will be displayed with the data from the old record and the "modify" mode is entered. Any changes that are desired are entered and the record saved.

#### MENU ITEM #3--UPDATE

The Update program is used to update existing records with new or modified data. As an example of this, in an inventory application, it is necessary to periodically update the quantity of stock on hand. This is a complex program which will require some studying and practice to master.

UPDATE allows up to five different new data items entered from the keyboard to be applied in five different ways to as many as twenty different record fields! (Did you understand that??!) To explain further, up to twenty different fields in one record can be updated at one time. The new data entered from the keyboard can be applied to a field in one of five different ways. These include: 1) Replace OLD data with NEW data; 2) Add NEW data to OLD data; 3) Subtract NEW data from OLD data; 4) Multiply OLD data by NEW; and 5) Divide OLD data by NEW. One NEW data item entered from the keyboard can be applied to more than one field. For instance, NEW data item #1 could be added to field 4, replace field 7, and subtracted from field 23 all at the same time. Up to five different NEW data items can be processed at one time.

The Update process is broken up into two major parts, specify and process. In the specification phase, the record fields to be updated, the action codes, and the new data items are determined and saved in a disk file. In the processing phase, the appropriate update specification file is chosen from a list of those that have been set up. The update specifications are displayed and you are given an opportunity to review and determine if this is the procedure you want. If it is, you are asked to enter the IDNO's of records to be updated and the new data to be applied to the record. After the new data is entered, the old data and the result of applying the new data are displayed for each affected field. If everything is OK, the record is updated immediately and the IDNO of the next record is requested. This is repeated until all desired records have been updated.

When the update program begins execution, a list of functions is displayed. These include Inquiry, Modify, Update, Specify update, and Directory of updates. These will now be discussed in detail.

Inquiry Inquiry, in this program, functions identically to the previous programs.

Modify Modify is also identical to the previous programs.

Specify As previously stated, this function is used to define Update the specifications for an update process. When Specify is started, a few lines of explanation are displayed on the screen and you are asked if you are ready to proceed. If so, the screen is cleared and a list of

seven "action codes" is displayed at the top of the screen along with the heading for a specification table which you will begin filling. The table consists of three columns labeled "Action code", "Field", and "New Data Item". The cursor is positioned in the first line and first column.

The action code column is used to specify the action to be taken. The code to enter is one of the seven in the list at the top of the screen. Five of these codes are the functions described earlier. In addition, a specified field can be selected for display only. This makes it easier to positively identify the record when the update is processed later. Action code #7 will clear the screen and display a list of fields and their descriptions. Hitting any key will return to the specification table.

After entering the action code, the cursor moves over to the second column where you must enter the desired field number. This is the field to be updated. When the field number has been entered, the cursor moves over to the third column unless the action code was a "1". The sequential number of the NEW data item to be used in updating this field is entered here. Up to five different numbers can be entered in this column and a new data item number can be repeated for different fields.

After entering the New data item number, the cursor moves to the first column on the next line where you can proceed to describe the next field to be updated. This process is repeated until all required fields and data have been entered. To end the specification entry, hit a <return> when the cursor in the action code column.

Here is a sample specification table:

| ACTION CODE | FIELD | NEW DATA ITEM                                      |
|-------------|-------|----------------------------------------------------|
| 1           | 2     |                                                    |
| 2           | 6     | <b>1</b>                                           |
| 2           | 8     | tu <b>i</b> di di di di di di di di di di di di di |
| 4           | 9     |                                                    |
| 2           | 13    | 2                                                  |
| 3           | 14    |                                                    |

In this sample, field 2 will be displayed for reference purposes. Fields 6 and 8 will both be replaced by new data item #1. Field 9 will have new data item #1 subtracted from it. Field 13 is replaced with new data item #2. Field 14 will have new data #2 added to it.

You are then asked if everything is OK. If you answer "N", the update menu is redisplayed and you must repeat the process again. If the answer is "Y", you are asked if you want to save the specification in a file. If you answer "N", the update processor (to be described later) is entered and the update performed immediately. If the answer is "Y", you are asked to enter the file name at the top of the screen. You will observe that the extension has already been filled in. You need only enter the eight-character (or less) file name. After entering a valid file name, the Update menu is redisplayed.

Update

This function performs the actual updating of specified records. Update starts by requesting the file name of the desired update specification. If the file is found, the list of fields to be updated and the action to be performed on each is displayed. The program then asks if you are ready to begin. If you answer "N", the update menu is redisplayed. "Y" results in the screen being cleared and a request for an IDNO is made. When a valid IDNO is entered, the specified record is displayed for review.

After reviewing the record, hit any key to continue. At the top of the screen, you are asked to enter the new data item(s). All new data items are entered on the same line, separated by a comma. The data must be entered in the same order as the items in the specification. Any items omitted are assumed to be zero. After entering the new data items, the screen is cleared and a list of updated fields with both the old and new, updated data is shown. You are then asked if everything is OK. If "Y", the record is permanently updated and a request for another IDNO is made. If you answer "N", the data entered is discarded and another IDNO request is made. After all desired records have been updated, enter <return> for the IDNO and the update menu is redisplayed.

## MENU ITEM #4--SPECIFY A DATA BASE

This program is used to define a new data base, modify an existing data base, or to copy the specifications to another disk allowing changes enroute. The latter case allows creating a new data base which is related to an existing data base but is organized differently.

The specification program actually consists of two separate programs. The first is used to define the record specifications for the master file while the other is used to create and initialize the root or core files required for the data base.

Any aspect of a new data base can be modified before the specifications are saved in a file. In an old data base, there are limitations on what can be modified. Field labels and screen display positions can be changed. If the old data base uses a record I/O type file, and there is space left in the record specification, additional fields can be added up to a total record size of 252 bytes.

The functions available in the specification program include Specify a new data base, Modify an existing specification, and Transfer specifications to another disk. These are now discussed in detail.

#### SPECIFY

When the Specify function is called, the following screen mask is displayed:

Amount of space here depends on screen size defined in Control code program (Usually 16 lines)

|                 |         | CHARACTERS |  | ******* |
|-----------------|---------|------------|--|---------|
|                 |         |            |  |         |
| Question line   | )       |            |  |         |
| (Error message: | s here) |            |  |         |

You will note that there are two command lines at the top of the display mask. Only one of the command lines is in use at any The cursor will be positioned within the brackets to the right of the line currently in use.

The center portion of the display is where the data entry and display mask will be set up. The screen format you choose here will be used in many of the INFOMAG functions for the purpose of displaying records from the master file.

questions pertaining to the specification of record format are displayed on the "Question line" at the bottom of the display.

### ADD AN ITEM

The first step in specifying a new data base is to ADD new fields to the record specification. While the cursor is on the top command line, type an "A" to enter the "add" mode. The following prompt will appear at the bottom of the screen: "FIELD XX ENTER FIELD DESCRIPTION: ". This is the descriptive label applied to field number "XX". This label can be up to 35 characters long and may contain any printable character.

After the label is entered; the next question is "FIELD XX ENTER DATA TYPE [ S)tring, N)ame, D)ate, \$, #, or I)nteger J:?" This the field data type specification for field "XX". The types are:

String = Any string of printable characters Name = A person's name (Last, First MI) Date = A Date field stored at MO/DY/YR

= A Money field (Floating point with dollar sign)

= A Floating Point Number field

Integer = An Integer Number field

The next question asked depends on the type of field selected. string and name fields, the prompt is "FIELD XX ENTER DATA Enter any number between 1 and the number of "free" characters remaining (displayed just above "question line").

numeric fields (money and floating point), the prompt is For "Enter MAX Value using 9's [ Include Decimal Point, No Commas ]:" Numeric and Floating point fields both require 8 characters of disk or memory storage. The 9's are used to specify the display format, with each "9" representing one print position. Enough 9's should be included to insure that there is room to print grand totals on reports.

For Integer fields, the prompt is similar -- "Enter MAX Value using 9's [ No Decimal or Commas ]: ". Although integers only require two bytes of storage space, the print format can be up to five characters long.

Date fields require no further information.

After the above questions are answered, the field just specified is displayed in the lower right-hand corner of the record display area. You will note that the cursor has now moved to the second command line at the top of the screen. At this point, the keys which have been defined for cursor movement in the control-code program can be used to move the field display to the desired location on the screen. If an attempt is made to move the field outside the display area, the terminal beeper will sound and the field display will disappear. Moving one position in the opposite direction will restore the display.

Once the field has been moved to the desired location on the screen, type an "S" to set the field in place. This stores the field display location in a table in preparation for saving to disk. It should be noted that when moving a field around on the screen, other existing fields may be erased. This is not a problem as the erased fields will reappear when the moved field is set in place. Just use caution to make sure you do not move the new field into a location that was occupied by a field that has been temporarily erased.

After the field has been set in place, the cursor returns to the top command line and other fields can be added or existing fields modified.

### MODIFY

INFOMAG will allow you to modify an parameter on any field if it is for a new data base file and the file has not, yet, been saved on disk. For old data bases, INFOMAG will not permit you to modify the types or lengths of fields, but you can change the display position on the screen and the field label.

If an old data base was set up as a record I/O type random file and there is some free space left in the record structure, INFOMAG will allow you to add new fields, using that free space. If the file was set up as a virtual array, no additions can be made.

Modify starts by requesting "ENTER ITEM NO. TO MODIFY:". The item number is the field number. After entering the field number, INFOMAG will ask a series of questions similar to those asked in the ADD function. Questions are asked only for those items which are allowed to be modified.

Specify or Modify -- Part II

After the record structure has been defined and the specification saved, it is necessary to enter information relative to the initial setup of the various data files required for the data base being specified or modified.

The first item requested is the number of master file entries. The default is 1000 records. Entering a <return> will use the default, otherwise you must enter the desired number. This number is the maximum number of records that the data base may contain. This number should be chosen based on available disk space and estimated size of the data base. If you choose a large number, be sure leave some space on the data disk for the various support files that will be created during the operation of INFOMAG. About 30-40 sectors should be sufficient for this purpose. If you are modifying an existing data base, the number of records previously specified is displayed and may be retained by hitting a <return>.

You are next requested to enter the Group file extension. Follow the guidelines for extensions stated in chapter 2. If you are modifying the data base, the extension previously specified is displayed and if satisfactory, a <return> will retain it. The Report file extension is requested in the same manner.

You must next enter a descriptive name for the data base. The name may be up to 40 characters long. This name is available for use in many of the various reports that are available. As with the previous prompts, if you are modifying the data base, the previous name can be retained with a <return> entry.

Some of the group functions (described later) have the ability to display to the CRT selected fields of the various records in the group. You must now specify how many fields are to be displayed (up to 5) and which fields to use. A list is the currently defined fields is displayed along with number of items currently selected for display. For a new data base, this number will be zero. Enter the desired number of display items in the range of 1-5. At lease one item must be displayed.

After the number of items has been selected, you must choose which fields are to be used for the display. The list of available fields is again displayed followed by the current list of display fields. If this is a new data base, these fields will all be listed as zero. INFOMAG will request each field up to the total number selected and redisplay the field list and current selections after each is entered.

The program next prompts for the Company name. This is name of the company whose name you want to appear on reports. The maximum length is 28 characters. If you are modifying a data base, the previous name is displayed and will be retained if you hit a <return>.

If a new data base is being defined, you must choose which type of random file to use for the master file. If you are modifying an existing data base, this section is skipped since it is not permitted to change the file type. The two file types are Record

I/O and Virtual Arrays. Record I/O files are processed much faster but may take up much more disk space. The program will display the amount of storage space required for a record in each file type and also informs you how many additional records can be stored in a Virtual Array in the same space as one record of a Record I/O file. You must then choose the desired file type. Enter a "1" for Record I/O or "2" for Virtual Array.

The next item to specify is whether or not you want the Audit trail file to be used. This can be changed at any time later when running the program. You are simply setting up the initial condition.

The last item(s) to specify is whether or not you want any fields automatically filled in with predetermined data. The effect of this is that when you enter a new record into the data base, the fields specified here will automatically be filled in with the predetermined data and you do not have to enter new data unless you want something different from the preset value. Any type of field can be preset with data. INFOMAG will present a list of fields and then ask which field(s) you want to initialize. After entering the field number, you are asked for the data to be used.

When all of the above data has been entered, INFOMAG proceeds to build all of the required data files to begin operation. If the number of records specified for the master file is quite large, this may take several minutes to complete. While INFOMAG is processing the master record file, it will inform you of its progress by displaying which record it is working on. When the file setup is done, control is returned to the INFOMAG master menu and the password is requested.

# TRANSFERRING SPECIFICATIONS TO ANOTHER DISK

As previously described, this function is used to create a new data base on another disk using the specifications from an existing data base. The specification may be modified in any way desired execpt that a field may not be deleted. New fields can be added. Just be sure not to exceed 252 characters of storage space.

Prior to executing this function, you should have a freshly formatted disk available with the files SYSTEM.COD and PASSWORD.COD already copied onto it. If you have not done this, exit INFOMAG and do so at this time.

The Transfer function starts by requesting the name of the data base whose specification is to be transferred. After enterring the data base name, the data base specify mask is displayed with all of the current record fields displayed. At this point, you may proceed as if this were a new data base and use any of the specify functions as previously described.

When you are satisfied with the screen layout and the field specifications, enter "S" to save the specifications. The program will proceed to "Specify—Part II" and then ask you to remove the program disk and insert the disk to receive the transferred specifications. Insert the disk previously prepared into the drive indicated on the CRT and hit any key to proceed.

The remainder of the transfer procedure is identical to creating a new data base except that prior to returning to the main menu, you will be asked to switch disks again, reinserting the program disk into the "System" drive and the newly created data disk into the "Working" drive.

|   |   |  | •     |
|---|---|--|-------|
|   |   |  |       |
|   |   |  |       |
|   |   |  |       |
|   |   |  |       |
|   |   |  |       |
|   |   |  |       |
|   |   |  |       |
|   |   |  |       |
|   |   |  |       |
|   |   |  | _     |
|   |   |  |       |
|   |   |  |       |
|   |   |  |       |
|   |   |  |       |
|   |   |  |       |
|   |   |  |       |
|   |   |  |       |
|   |   |  |       |
|   |   |  |       |
|   |   |  |       |
|   |   |  |       |
|   |   |  |       |
|   |   |  |       |
|   |   |  |       |
|   |   |  |       |
|   |   |  |       |
|   |   |  |       |
|   |   |  |       |
|   |   |  |       |
|   |   |  |       |
|   |   |  |       |
|   |   |  |       |
|   |   |  |       |
|   |   |  |       |
|   |   |  | ·<br> |
|   |   |  |       |
|   |   |  |       |
|   |   |  |       |
|   | • |  |       |
|   |   |  | •     |
|   |   |  |       |
|   |   |  |       |
| • |   |  |       |
|   |   |  | •     |
|   |   |  |       |
|   |   |  |       |
|   |   |  |       |

# CHAPTER 6 GROUP OPERATIONS

As mentioned earlier, in chapter 2, Groups form the basis for many of the operations in INFOMAG and are responsible for much of the versatility of the system. This chapter deals with the various operations which involve groups, directly. These include creating new groups, modifying existing groups, sorting groups, and changing a field in all group members. Main menu functions 5-8 are now discussed in detail.

# MENU ITEM #5--NEW GROUP CREATE

This program is used to create new groups. It has several modes of operation. In all cases, if a specified group already exists, it is replaced with the new group. Creating a new group has NO effect on the master record file. A group is simply a list of pointers to records in the master file.

When the Group Create program begins execution, six functions are available. These include Group directory, Create group of all items, Manual group create, Specify auto group create procedure, Process an auto-create procedure, and Auto-create specification directory. These are explained below.

Group The Group directory function is used to list the names Directory of all existing group files on the disk along with the number of items in the group, the creation date, and a group title. This function is available in all group operations.

Create Many of the functions in INFOMAG operate ONLY on Group groups. Consequently if a function is to be performed ALLITEMS on all records in the master file, a group must be created containing pointers to all records in the master file. To save time, this function does exactly that. The group file created is called ALLITEMS and has the title "ALL ITEMS IN <dbname>" where <dbname> is

the data base name.

This function is entirely automatic and no user information is required. The group of ALLITEMS should be recreated anytime records are added to or deleted from the master file.

Manual
Group
Create

With this function, you may choose which records from the master file are to be included in the new group.
You are first asked to enter a file name for the group.
If a group by that name already exists, the group directory entry for that file is displayed and you are asked if you want to delete the old file. If yes, you must enter the title for the group. If you answer no, the group create menu is redisplayed.

After the file name is entered, a list of functions is displayed at the bottom of the screen. The functions are essentially the same as in the Inquiry mode described in the previous chapter except that "Modify" and "Delete" have been replaced with "Include" and "Stop".

You may use these functions to scan through the file to determine which records you want to include in the group. When you locate a record that is to be included, type "I" to include it. The word "INCLUDE" will be displayed momentarily to show that the record has been accepted. Continue the above procedure until all desired records have been included. When finished, type "S" to stop. The word "STOP" is displayed, the group file saved, and control returned to the group create menu.

Caution should be observed when creating a group manually as it is possible to include a record more than one time. If it is discovered that this has happened, the group file maintenance program (described later) can be used to remove the duplicate entries from the group.

Specify Auto Create This is probably the most powerful feature of INFOMAG! By specifying a few parameters, the computer does most of the work of setting up a new group. By comparing each record with the specified parameters, INFOMAG will determine whether to include the record in the group or to skip over it. This is a very complex program but it is not too difficult to learn.

Three types of data comparisons may be performed to determine if the candidate record should be included. A field in the record may be compared with a string typed in from the keyboard. One field may be compared with another field in the same record. Lastly, a group of contiguous fields in the candidate record may be searched for the occurence of a string typed at the keyboard. In the first two cases, one of six different logical tests may used for the comparison. These test operators are "=" (equals), "<>" (not equal), "<=" (less than), ">=" (greater than) and ">=" (greater than)."

Three different tests may be performed at one time, using all of the features just described. If more than one test is performed, the logical operators, "AND" or "OR" must be used to specify the relationship between the tests. For example, you might want the record included if any of the tests is satisfied. In another case, you may require that all tests be satisfied to do

the inclusion. If more than three tests are required to qualify the record, the process must be done in two or more steps, each performing a maximum of three tests. The process here is to create a group of records which meets the first set of criteria and then use that group as the basis for further classifying the data and creating another group. This selection process can be repeated as long as there is still a choice of records to include in the final group. All interim groups created during this process are then deleted automatically.

When the master file is searched using the criteria previously set up, the order in which the master file records are searched can be one of three. The master file may be searched in the order that the records appear therein. The master file may be searched in the order listed in the master index file. Lastly, a portion of the master file may be searched as specified by an existing group file.

When the auto-create specify function is called, you are asked to enter the new group file name. The extension will already be filled in. This is the extension given in the data base specification. After the file name is entered, you are asked for a descriptive title for the group. The title may contain any printable characters and may be up to 28 characters long.

During the following steps, part or all of the following sample screen mask will be displayed or built with the data entered.

After the file name is entered, approximately half of the mask is displayed, extending down to the first line in the specification table. Most of the information displayed at this point is for reference only. The group name and title you entered are at the top. The next line down lists the types of comparisons that can be performed. On the next line is a list of six tests that can be performed to compare the data items. Both of these features will be discussed in detail. The next two lines form the heading for the specification table which you must fill in.

(Standard header line here)

FILE: MYFILE TITLE: MY RECORDS

AUTO CREATE

TYPES: 1) FIELD VS STRING 2) FIELD VS FIELD 3) FIELDS VS MATCH STRING

TEST CODE:1) = 2) <> 3) <= 4) < 5) >= 6) >
SEARCH SEARCH FIELD1 FIELD2 TEST COMPARE
NUMBER TYPE NUMBER NUMBER CODE STRING

1 1 12 \*\*\* 1 NEM...... 2 2 11 10 4

3 3 1 5 1 GPCC......

SEARCH CONNECTORS (1=AND, 2=OR)

SEARCH 1 TO SEARCH 2:? 1

SEARCH 2 TO SEARCH 3:? 2

SEARCH ORDER IN FILE [ 1=MASTER INDEX FILE, 2=MASTER FILE, 3=GROUP FILE ]:? 3

ENTER GROUP FILE NAME: 2.NEWPARTS.GIN

EVERYTHING OKAY [ N or Y 1:?

line of the specification table will have a The first "1" in it indicating this is the first comparison. cursor is in the second column, "SEARCH TYPE". the number for the desired search type from the Enter list at the top of the screen. The cursor will move to the next column, "FIELD1 NUMBER". Enter the desired field number. For search type "1", this is the only field number required and the next column is search types "2" and "3", this is the skipped. For . first of two field numbers required. If the search type is "2", the number of the field to be compared with the first field must be entered in the next column, "FIELD2 NUMBER". For search type "3", the number of the field where the string search is to stop is entered in this column, and must be greater than "FIELD1".

The next item to be entered is the "TEST CODE". This is only applicable for search types "1" and "2". For search type "3", the test code is forced to "1". A list of the code numbers is displayed above the specification table. For search types "1" and "3", you are next asked to enter a "COMPARE STRING". For search type "1", this is the string that is to be compared with the specified field. If the field is a numeric

type, the compare string must be a number. For search type "3", this is the string which INFOMAG will try to locate in the record. Search type "1" does not require a compare string.

When entering a compare string as described above, it is possible to substitute "don't care characters", more popularly known as "wild cards", for some of the characters in the string. The wild card used by INFOMAG is the question mark "?". Where a "?" appears in the compare string, any character will match when doing a comparison. More than one wild card may be used in the compare string, but all wild cards must be in groups at the beginning or end of the string. No isolated wild cards are permitted. If a "?" appears in the middle of a string, it is considered as a valid character in that string. Some examples follow:

???ABC Matches any 6-character string ending in "ABC"

TEST??? Matches any 7-character string starting with "TEST"

??23?? Matches any 6-character string with "23" starting in the third character position

MY?File Not considered a wild card. The "?" in this example is treated as a valid character.

After the compare string (or test code for search type 2), the cursor moves to the next line and the same process is repeated for second and third test specifications if required. If fewer than three tests are required, hit <return> when the cursor is in the "SEARCH TYPE" column.

If more than one test specification has been entered, you are asked to specify the "SEARCH CONNECTORS". These are the "AND" and "OR" mentioned earlier. You are first asked to specify the relationship between test specifications one and two. If there are three test lines, you are then asked to specify the relationship between lines two and three. These two search connectors do not have to be the same. Enter a "1" for "AND" or a "2" for "OR".

The next item to specify is the search order in the master file. Enter 1, 2, or 3 for Master Index file, Master file, or a Group file, respectively. If you specify a group file, you are asked for the file name and the group directory information for that file is displayed.

This completes the specification phase of this operation. You are asked if everything is OK. If you

answer no, everything entered is canceled and you start over again. If you answer yes, you are asked if you want to save the specifications in a file. If you again answer yes, you are asked for the file name. To help associate the specification file with the group file, it is suggested that you use the same name for both, although this is not required. INFOMAG will automatically add the appropriate extensions. Whether or not the specifications are saved in a file, the auto-create processor program is then loaded and the new group is created.

# Process Auto-Create

This function is used to process an existing autocreate specification file and create or recreate a new When the function is called, a list of group. specification files is displayed and you are asked which one to use. Enter the name without the extension. Operation of the program is automatic from that point. At the bottom of the screen, you can watch the progress of the group creation. The record numbers of each record tested are displayed along with a running count of the number of records included in the If no records in the master file or group file meet the criteria for selection, the new group is not This will be reported if it happens. created.

Auto This command lists to the CRT, the names of all Create existing auto-create specification files on the data Directory disk.

# MENU ITEM #6--OLD GROUP FILE MAINTENANCE

The Group file maintenance program is used to perform miscellaneous operations such as adding items, deleting items, etc. to existing group files. The functions available in this program include Group directory, List a group, Rename a group, Delete a group, Insert an item, Delete an item, and change a group title.

Group The group directory function in this program is Directory identical to the group directory in the group create program.

List A Group This function is used to list the contents of a group file. When the data base was specified, you were asked to specify up to five fields that would be used for a CRT listing of a group. This is where those fields are used. You are first asked to enter the group file name (no extension, please). The Group directory entry is displayed and the listing begins. The listing consists of the field number, field label, and the data for each of the fields previously specified.

Rename A Group

This function is used to change the name of a group file. You are first asked to enter the name of the file to be renamed. You are then asked for the new name. The new name must be different from any other on the disk or in the group directory. The group disk file is renamed and the group name in the group directory is changed. The specification file for this group, if one exists, is not changed.

Delete A Group

This function is used to delete an existing group file from the data disk. The associated entry in the group directory is also deleted. The specification file for the group, if there is one, is not deleted.

Caution—It is possible to delete a group file from the data disk using one of the various Flex utilities designed for that purpose. DO NOT use that method to delete a group file. The file will be deleted but NOT removed from the group directory. There is NO way to remove the directory entry if this has been done.

Insert An Item This function is used to add a record to an existing group. This might be desired, for instance, if a new record has been added to the master file but you don't want to go through the process of recreating groups. You are first asked to enter the group file name. If the group exists, the directory information for that group is displayed. You are then asked at what position in the group you want the new record to appear. This may be anywhere in the group. If you

specify position 6, the new entry will be placed at position 6. The entry previously at position 6 becomes position 7, etc. as all records below get pushed down one position.

After entering the position, you must enter the IDNO of the record to be added. The record, if found, is displayed and you are asked to verify if you want that record inserted into the group at the position specified. Answering "Y" causes the insertion to take place. If you answer "N", a request for a different position in the file is made. If you decide that you don't want to enter the item, type CTRL-C to return to the program menu.

After an item has been inserted, the prompt for a group file name is repeated. This makes it easy to insert the same item into more than one group. Hit <return> to return to the program menu.

Delete An Item This function is the opposite of the Insert function just described. It permits easy removal of an item from a group. You are first asked to enter the group name. You must then enter the position number of the item within the group. You can use the List function to determine this. The record specified is displayed for verification. If this is the correct record, answer "Y" to the prompt and the record is removed from the group. The group file name prompt is then repeated.

Change Group Title This function is used to change the title of a group file. You are asked to enter the group name. The current directory information for that group is displayed and you are asked to enter the new group title. Please note that this is not the group NAME but rather the descriptive title for the group.

731

17

71

101

10

€ ...

1

**3**10

### MENU ITEM #7--GROUP SORT ROUTINES

This program performs the primary task of sorting the contents of a group file into any desired order. The sort may be in ascending or descending order and may be based on the contents of up to ten different fields within the record. If more than one field is used, the fields are compared in the order specified. Sort specifications can be saved in a disk file and may be changed at anytime. When a group is sorted, the old group name and title may be retained or a new name and title may be specified.

Seven functions are available in this program, four of which are identical to the same functions described previously. The functions include Group directory (same), List a group (same), File rename (same), Erase file (same), Specify a new sort, Directory of sort specifications, and Process a sort. The first four will not be described in this section. Refer to "Group File Maintenance" for more information.

The actual sort process consists of several steps, most of which are invisible to the user. Since it is possible that not all information required for the sort process may fit in memory at the same time, it may be necessary to sort the file in increments that will fit in memory. INFOMAG does this by sorting a portion of the file and saving the results in a temporary file. The next portion is sorted and save in another file, etc. When the entire file has been sorted, the various temporary files that were created during the process are merged together into one final sorted file and the temporary files deleted. If the group file is short, the entire sort process may take place in memory with no temporary files being created. If the sort/merge process is required, the progress of the sort is reported on the CRT screen.

Specify This function is used to specify how the sort is to be Sort performed. You must first enter the name of the sort specification file. If the file already exists, the existing specifications are displayed. If the file does not exist, this is reported. In either case, the name of the group file to be sorted is requested. The directory information for that group is displayed and you are requested to enter a name for the sorted group. If you want to retain the same name, hit <return>. A new title for the group is then requested. This title must be entered even if it is the same as the old one.

The next item to be entered is the number of fields to be used in the sort process. Enter a number in the range of 1-10. A list of fields will then be displayed and you are asked to select the field to be used for the first comparison. If you have selected more than one field for the sort, the list of fields is redisplayed and you are prompted for each subsequent

field to be used.

The last item to be entered is whether the group should be sorted in ascending or descending order. When this has been entered, the new specifications are saved in the file previously specified and the program menu is redisplayed.

Process A Sort This function is used to process an existing sort specification file. The name of the specification file is requested and the sort proceeds without any further operator intervention required.

Directory This function causes a list of all current sort of specification files on the data disk to be displayed. Sort
Specs

### MENU ITEM #8--REROUTE DATA IN A GROUP

This program is used to change the contents of one field in several different records. This can be done automatically by specifying the data that is to be inserted into the field and allowing INFOMAG to change all records in the specified group. The operation can also be done manually where you specify the new data and as each record in the group is displayed, you are given the opportunity to insert the specified data, insert some alternate data, or to skip the record and proceed to the next.

There are five functions available in this program, four of which are the same as in "Group File Maintenance" and will not be discussed here. The functions include Group directory (same), List a group (same), File rename (same), Erase file (same), and Reroute data field for a group.

Reroute Data You must first enter the name of the group to be processed. The directory information for the group is displayed, followed by a list of fields in each record. Enter the number of the field that is to be changed. The next item required is the new data to be inserted into the specified field.

You are next asked if you want auto or manual operation. If you answer "A", each record in the group will be processed but the only information displayed on the screen will be the group record number currently being processed. There is no way to interrupt.

If you select manual operation, each record in the specified group is displayed and you are asked if you want the field to be changed. If you answer "Y", the record is changed and the next group record is displayed. If you answer "N", you are asked for the new data to be used. If you answer "S" for "skip", the record is skipped and no changes made.

Automatic operation is faster but manual operation is safer. In either mode, all records in the group must be processed before the program menu is redisplayed.

# CHAPTER 7 INFOMAG UTILITY ROUTINES

This chapter deals with a number of unrelated programs which perform various miscellaneous maintenance functions on some of the data files maintained by INFOMAG. Some of these functions include listing a file's contents, changing passwords, setting up system control codes, reindexing the master file, and transferring records from one data base to another. Main menu items 9-13 are included in this group.

# MENU ITEM #9--LISTS

This program provides the user with the ability to list the contents of the master record file, the master index file, and the audit log. The listings may be directed to either the CRT screen or to the system printer. Functions are also included to copy and delete the audit log.

List Master File This function is used to list the contents of the master record file to either the CRT or printer. The CRT listing displays each record in the format specified for the data base currently in use. The printer format is similar except that all fields are listed in numerical order, one field per line.

The list function starts by displaying the lowest and highest IDNO's on file and asking with which IDNO you want the listing to begin. If you enter "ALL", the entire file will be listed. After entering a starting record you must then enter the IDNO of the last record to be displayed.

When using the CRT display, you have the option of manually advancing to each new record or of having the records advance automatically with a specified delay between each. To specify manual advance, simply type a <return> in response to the prompt on the screen. Thereafter, to advance to the next record, hit another <return>. If automatic advance is desired, enter a number representing the delay, in seconds, between each record. The display can be interrupted by hitting <escape><return>. The program menu will be redisplayed.

Terminal Index List This function lists the contents of the master index file to the system terminal. The information displayed includes a sequential item number, the master record IDNO, and the physical record number of the record. The physical record number is the number by which BASIC and Flex access the record on the disk. Operation of this function is completely automatic.

Printer Index List

This function is the same as the terminal index list except that the list is printed on the system printer. The printout proceeds immediately with no questions being asked.

Audit Log List

This function is used to list the contents of the audit log file to either the CRT or printer. You are first asked if you want to list the current audit log. you answer "N", you will be asked for the name of the audit log to be listed. You must then specify whether the CRT or printer is to be used.

List Specs

function is used to list the current data base Database specification. It may be output to either the CRT screen or the system printer.

Copy Audit Log

audit log will grow in size quite rapidly. larger the file gets, the longer it takes to process it. For this reason, is is desirable to periodically. copy the current log to another disk and start a new one. This function performs the copy.

You are asked if you want to copy the current audit If you answer "N", you are asked to enter the complete file name (Drive.Name.Extension) of the file to be copied. You must next enter the complete file name of the destination file. After entering the file names, you are instructed to insert the proper disks and hit <return> to continue. After the copy is complete, you are instructed to replace the original disks and hit any key when ready.

Delete Current Audit. Log

This function is used to delete the current audit log. The name of the current file is displayed and you are asked if you want to delete it. If you answer no, INFOMAG responds with "I THOUGHT SO!". If you answer yes, you are asked if you are sure. If so, the file is deleted.

## MENU ITEM #10--MASTER FILE REINDEX

This function is used to reorganize the index file for the master record file. The master file is scanned, and the IDNO's extracted, sorted, and stored in ascending order in the master index file. The previous index file is replaced with the new one. This program should be run any time records have been deleted from the master file. Also, when something appears wrong with the data base such as improper records being displayed or improper data in records, reindexing may solve the problem. It is normally not necessary to manually reindex after adding records as the "ADD" program takes care of this automatically.

There is no menu associated with the Reindex program nor any commands or prompts. Operation of the program is entirely automatic upon initiation.

## MENU ITEM #11--SYSTEM CONTROL CODES

In order for INFOMAG to operate properly on a large variety of system configurations, a System Control Code setup program is included. This program makes it possible for INFOMAG to use the appropriate cursor control and printer control codes as required by your system. Once you have the controls codes set up, it should never be necessary to run this program again unless you change your terminal type or printer.

You will need the operating manuals for your terminal and printer for the following procedure. In each of the manuals, there should be a table or list of codes or commands for performing various special functions such as moving the CRT cursor or changing print modes on the printer. Locate these tables and be ready to refer to them.

The table on the following pages lists the various functions which must be set up. The table follows the exact same order as those items are requested in the control code program. It is divided into three groups of functions as is the program. These groups include CRT (terminal) functions, printer functions, and a set of user defined keys for "moving around" in the master data file. (See chapter 5 for INFOMAG functions that make use of this feature.)

As the program runs, the function whose codes are to be entered is shown along with the previous values if they have been defined. INFOMAG allows up to three bytes or characters for each control function. If not all three are required, enter the value(s) for the required characters and zero(es) for those not used. The entered values must be the DECIMAL ASCII code for the function.

Some functions have slightly different requirements and these will be explained when they are encountered. As you enter the various control codes, you are encouraged to record them in blanks provided in the table below for that purpose. By so doing, you will not have to look them up if you need to do the setup again.

The first two items requested are not control functions. The first item requested is the name and model of your terminal. This is for future reference only and is not used by INFOMAG. Enter the name of your terminal. (e.g. Zenith Z-19)

The second item requested is the number of lines that can be displayed on your CRT screen. For most users, this will be 24, but for some it may be 16 or 20. This information is used by INFOMAG to properly format the various screen display masks.

### CRT Control Codes

There are fifteen sets of CRT Control Codes that must now be entered. Use the following table as a guide for entering this data. If your terminal doesn't have some of the functions (such as inverse video), enter zeroes for those functions. Codes for two popular CRT terminals are listed but the list may be incomplete and may not be correct. Verify the codes before using them.

| CONTROL FUNCTION        | CHARACTER | CT-82 | SOROQ12Ø | YOURS           |
|-------------------------|-----------|-------|----------|-----------------|
| 1. Cursor LEFT          | 1         | 4     | 8        |                 |
|                         | 2         | Ø     | Ø        |                 |
|                         | 3         | Ø     | Ø        |                 |
| 2. Cursor RIGHT         | 1         | 9     | 12       |                 |
|                         | 2         | Ø     | Ø        |                 |
|                         | 3         | Ø     | Ø        |                 |
| 3. Cursor DOWN          | 1         | 2     | 1Ø       | <u> </u>        |
|                         | 2         | Ø     | Ø        |                 |
|                         | 3         | Ø     | Ø        |                 |
| 4. Cursor UP            | 1         | 1     | 11       |                 |
|                         | 2         | Ø     | Ø        |                 |
|                         | 3         | Ø     | Ø        |                 |
| 5. HOME UP (Upper left) | 1         | 16    | 3Ø       |                 |
|                         | 2         | Ø     | Ø        | , <del></del> - |
|                         | 3         | Ø     | Ø        |                 |
| 6. CLEAR SCREEN         | 1         | 12    | 27       |                 |
|                         | 2         | Ø     | 43       | <del></del>     |
|                         | 3         | Ø     | Ø        |                 |

| CONTROL FUNCTION          | CHARACTER           | CT-82    | SOROQ12Ø YOUR | २८           |
|---------------------------|---------------------|----------|---------------|--------------|
| 7. CLEAR to END OF PAGE   | 1                   | 22       | 27            |              |
|                           | 2                   | Ø        | 89            |              |
|                           | 3                   | Ø        | Ø             | -            |
| 8. ERASE Current Line     | <b>.</b>            | 6        | 27            |              |
|                           | 2                   | ø        | 84            |              |
|                           | <b>3</b> . <b>3</b> | Ø        | Ø             |              |
| 9. Direct CURSOR POSITION |                     | 20       |               | il.          |
| **                        | 1<br>2              | 28<br>11 | 27<br>61      | -            |
|                           | 3                   | Ø        | Ø             | -            |
|                           |                     |          |               | •            |
| 10. REVERSE VIDEO ON      | 1                   | Ø        |               |              |
|                           | 2                   | Ø        |               | <u>-</u>     |
|                           | 3                   | Ø        |               | -            |
| 11. REVERSE VIDEO OFF     | 1                   | Ø        |               |              |
|                           | 2                   | ø        |               | •            |
|                           | 3                   | Ø        |               | <del>-</del> |
| 12. GRAY - HALFTONE ON    | 1                   | æ        |               |              |
| OIAL OIAL OIA             | 2                   | Ø        |               | - 1          |
|                           | 3                   | Ø<br>Ø   |               | •            |
|                           |                     |          |               |              |
| 13. GRAY - HALFTONE OFF   | <b>1</b>            | Ø        |               |              |
|                           | 2                   | Ø        |               |              |
|                           | 3                   | Ø        |               |              |
| 14. BLINKING ON           | 1                   | Ø        |               |              |
|                           | ż                   | Ø        |               | •            |
|                           | 3                   | ø        |               | •            |
|                           |                     |          |               |              |
| 15. BLINKING OFF          | 1                   | Ø        | -             |              |
|                           | 2                   | Ø        |               |              |
|                           | 3                   | Ø        |               |              |

Some terminals require an offset number to be added to the line or column number for direct cursor positioning. Enter a single number for:

| Y or | LINE # | Offset   | Ø | 32 |  |
|------|--------|----------|---|----|--|
| X or | COLUMN | # Offset | Ø | 32 |  |

Some terminals require "X before Y" for cursor positioning while others require "Y before X". Some terminals provide the choice of either order. If this is the case, make sure your choice here is consistent with the code you entered for item number nine above.

Enter 1 for X,Y or 2 for Y,X (circle one here for reference)

The next item requested is the model number of your printer. As with the CRT terminal model number, this is for reference only and is not used by INFOMAG.

The next group of codes is for printer control.

## Printer Control Codes

| CONTROL FUNCTION     | CHARACTER  | EPSON-MX8Ø | TI-81Ø | YOURS                                          |
|----------------------|------------|------------|--------|------------------------------------------------|
| 1. VERTICAL FORMFEED | 1          | 12         | 12     |                                                |
|                      | 2          | Ø          | Ø      | <u> </u>                                       |
|                      | 3          | Ø          | Ø      |                                                |
| 2. 10 CHAR/INCH      | · <b>1</b> | 127        | 27     |                                                |
|                      | 2          | Ø          | 54     |                                                |
|                      | 3          | Ø          | Ø      |                                                |
| 3. 16.5 CHAR/INCH    | 1          | 15         | 27     |                                                |
|                      | 2          | ø          | 55     |                                                |
|                      | 3          | Ø          | Ø      |                                                |
| 4. 6 LINES/INCH      | 1          |            | 27     |                                                |
|                      | 2          | -          | 52     |                                                |
|                      | 3          |            | Ø      | -                                              |
|                      | J          | -          | w      | <del></del> :-:::::::::::::::::::::::::::::::: |
| 5. 8 LINES/INCH      | 1          |            | 27     |                                                |
|                      | 2          |            | 53     |                                                |
|                      | 3          | ****       | Ø      |                                                |
|                      |            |            |        |                                                |

# Master File Search Functions

Enter a single character code for each of the following functions. The character should be a printable character but any ASCII character may be used. Enter the DECIMAL ASCII value of the character.

| CONTROL FUNCTION             | RECOMMENDED | YOURS                                                     |  |
|------------------------------|-------------|-----------------------------------------------------------|--|
| Proceed Forward One Record   | 7Ø ("F")    |                                                           |  |
| Backup One Record            | 8Ø ("P")    | allah allah dalah dan dan dan dan dan dan dan dan dan dan |  |
| First Record (Top) of File   | 84 ("T")    |                                                           |  |
| Last Record (Bottom) of File | 66 ("B")    |                                                           |  |

# Special Memory Location (Flex version ONLY)

INFOMAG requires a memory location that can be used for certain internal functions. This byte must contain the ASCII (space) character (Hex 20 or Decimal 32) prior to use and the (space) will be replaced on a proper exit from INFOMAG. For most 6809 Flex systems, location \$CC61 is satisfactory. For 6800 systems, try \$AAE3. The memory location should be in a location that will normally not be disturbed. The locations recommended above are in the character string for the date prompt used by Flex at boot up. Consequently, the selected byte will never be used again and no damage is done if the value is changed. GPCC will be happy to assist in choosing a memory location if the recommended location is not satisfactory.

#### MENU ITEM #12--TRANSFER RECORDS

This program provides a means of copying records from one data base to another. The specifications for the two data bases do not need to be the same. You are given the opportunity to specify which field(s) in the original data base will be used and into which fields of the destination data base the data will be copied. This makes it very convenient to do things such as collecting data on a particular area of interest and then, later, incorporating that information into a much larger or broader data base.

The transfer process is group oriented. That is, the transfer program uses a specified group file to determine which records to transfer. By careful selection of the group creation parameters, a great number of useful applications of this program can be realized.

This is a rather complex program, but not too difficult to use. Prior to running the program, a disk with the data base to receive the transferred records must be available. If this is to be a new data base, use main menu function #4 (Specify Data Base) to create the required files.

### PROGRAM OPERATION

When the Record transfer program begins operation, you are requested to remove the INFOMAG program disk and insert the disk with the "receiving" data base in its place. Hit <return> when ready. INFOMAG will determine what data bases are present on the receiving disk and ask you to enter the name of the one that is to be used.

The field number, field label, and data type for the first field in the "sending" data base is displayed along with a list of ALL fields in the "receiving" data base. You must select which field in the receiving data base is to receive the data from the sending field. If you don't want to use data from the listed field, type "S" for the field number and that field will be skipped. Be sure that the destination field is the same data type as the sending field.

The above process is repeated for all fields in the sending data base. After the last field has been processed, the screen is cleared and a list of the selections just made is displayed for verification. If you are not satisfied with the specification, type "N" and the fields will be presented again for selection. If everything appears satisfactory, type "Y".

You are then presented with three options for preserving a permanent record of this "transaction". You may have the audit record printed on the system printer; you may record the operation in the audit log file; or you may opt not to make an

audit record. Since a permanent record is desirable, the printed record is the recommended method. If the disk is used, the disk file could get quite large, especially if a large number of records are transferred.

A group file name is then requested. This is the group from the sending data base that will be used to determine which records to transfer. If you want to transfer all records, use the group ALLITEMS.

The actual transfer then starts. A running tally of the records being transferred is displayed on the CRT screen. After all required records have been transferred, you are requested to switch disks again. Reinsert the INFOMAG program disk in the specified drive and place the desired data disk in the specified working drive. Hit <return> when ready to proceed.

Caution—The receiving data base MUST be reindexed before it can be used. Use the Master File Reindex (Main Menu #10, described earlier in this chapter) program to do this.

### MENU ITEM #13--PASSWORD CHANGES

This program, as the name implies, is used to enter, change, or delete user passwords. These passwords pertain to INFOMAG ONLY and have absolutely no bearing on any other Flex or UniFLEX programs.

This is a restricted program in that a special, "Master Password" is required to perform any of the functions available. This master password has been supplied in a sealed envelope included with INFOMAG and should be entrusted only to management personnel. The master password can be changed only by persons having access to the source code for the INFOMAG programs.

All user names and passwords are stored in the file PASSWORD.COD. The information is encoded so that passwords cannot be obtained by listing the file.

The program starts by immediately requesting the master password. Only one opportunity is provided to enter it correctly. If the entry is in error, control is returned to the INFOMAG Main Menu. Four functions are available, once the master password has been correctly entered. These are Add a new user and password, Change an old password, Delete an old password, and Show all password information on file.

Add New User

This function is used to add new users and passwords to the password file. You are first asked for the User Name. Any printable characters may be used and the length may be up to sixteen (16) characters. password is requested next. It, also may contain any printable characters and may be up to sixteen characters long. The last item is the User Access This is a single-digit number in the range  $\emptyset$ -9. User access levels are discussed in chapter two of this manual. The program menu is then redisplayed.

Change Existing Password

This function is very similar to the Add function except that instead of adding the new information to the end of the file, a specified entry in the file is replaced with the new information. The program first displays all entries in the file with a sequential number prepended. and then asks which item is to be After entering the number. all questions are the same as the Add function.

Delete Existing Password This function is used to remove a user from the password file. All data are displayed as with the Change function and you are asked to enter the number of the entry to be deleted. The entry is deleted immediately.

Show This function is used to list all current user names, Passwords passwords, and user levels.

# CHAPTER 8 REPORTS

Previous chapters have described some functions which can output data to the system printer. These are not reports in the sense that they will be described here. Instead, they are simply listings of information contained on some of the INFOMAG data files.

This chapter deals with the methods available to generate true reports which take data from the master file and present it in a more useable format. In three of the report types, the format is completely controllable by the user. In the fourth, part of the report is configurable.

In all of the report formats, you have control over which data fields will be used and in which order they will be used. You can insert descriptive strings. Field labels from the data base specification can be used. In most report types, the data for a single record can be spread over several lines of the report. This flexibility makes it possible to generate a report in just about any format you desire, from a tiny price tag to a full page of information for each record!

Four types of reports are available with INFOMAG. These are Columnar, Modular, Statistics, and Multi-File. These were briefly described in Chapter 2. Each will be discussed in detail at this time except for the Multi-File report. Information on the latter will be released when that portion of the program is ready for distribution.

Main Menu functions 14-18 are now discussed in detail.

#### MENU ITEM #14--CREATE COLUMNAR REPORT

As the name implies, the Columnar report organizes the data by columns. The data for each record field included in the report is always printed in the same column. Column headings are user defineable. The report heading can be either a machine generated heading or a custom design. Various options are available, such as form size, margin settings, print density, column totals, multiple-line spacing, and others.

Once a Columnar report has been specified, that report format can be used with any group. Thus you might set up a report to list the current inventory status for your company. With the same report format, you can print reports for each warehouse, the whole company, or products from a particular vendor, by simply creating and using an appropriate group.

It is important to remember which groups have been created for use with which report specification. It is also very important that the group used is current. Therefore, you will probably want to recreate all affected groups to ensure they are up to date before running any reports.

The Columnar Create program includes five major functions. These are Report directory, Columnar Report Create, Delete old Report Format, Print Report Specification, Output a Report. The last item loads the same program as that used by Main Menu function #18. (Described later)

Report This function prints a list of all Columnar Report Directory Specifications on the current data disk.

Columnar Report Create This is the function used to specify the format of a columnar report. Once the specification is completed, it is saved in a disk file for future use. The specification process consists of four major parts: Defining the environment, specifying the column contents, specifying the column headings, and specifying the report header.

# DEFINING THE ENVIRONMENT--

The environment consists of ten items or options relating to the physical layout of the report. The first two items required are the left and right margin settings. The minimum value for the left margin is 3 and the default is 5. If the "Item Count" option (described later) is selected, the left margin will automatically be increased by 4 to make room for the item numbers.

The right margin value is the number of spaces from the end of the print line to the right edge of the page.

The default is Ø. The right margin value along with the line length is used to determine how much room is left on the line when defining the column contents.

The next item requested is the number of printed lines that will fit on one page or form. The default is 66. This value is used to determine when to perform a page eject or formfeed and start a new page.

The total line length is requested next. This is the maximum length of the printed line. The default is 75 but any number up to the maximum permitted by your printer is allowed.

Print Density is the next option. Many modern printers allow for two or more different print sizes or widths. INFOMAG is designed to make use of two sizes. These are Standard (10 characters per inch) and Compressed (16.5 characters per inch). Enter a "0" to select standard print size or a "1" for Compressed print. The default is "0".

Multiple spacing is the next option. It is possible to print your report with one or more blank lines between each printed line. Enter the number of blank lines desired. The default is zero.

The next two items requested relate to the ability of the Columnar report generator to separate the data into various categories and print sub-totals for data in those categories. This is referred to as "Break totals" in INFOMAG. The first question asks if you want to do Break totals. Enter a "1" for Yes or "0" No. If you enter a "1", you are asked "Break on what field?". Enter the number for a non-numeric As the records are printed and as long as the data in the specified field does not change, totals are accumulated for all numeric fields. As soon as the data in the specified field changes, the totals for the previous category are printed, and totals for the new category begin accumulating. The group being printed should be sorted on the "break" field before this feature is used. This feature is useful for feature is useful for applications such as breaking down an inventory list by vendors, showing totals for each vendor.

The next option is whether or not to print grand totals for all numeric fields in the report. Enter "1" for yes or "0" for no. If you answer yes, ALL numeric fields in the report are totalled. It is very likely that some of these totals will have no meaning. For instance, the total of reorder quantities in an inventory listing probably has no meaning.

The last environment option to enter is whether or not to number the items in the printed report. Enter "1" for yes or "0" for no. If you answer yes, all records printed in the report will have a sequential number at the beginning of the line. The left margin is automatically adjusted to allow for this number.

This complete the environment section of the report.

SPECIFYING THE REPORT COLUMN CONTENTS--

This is where the actual data in the report specified. The following screen mask is displayed and specification table is built similarly to the group create specification table. At the top of the mask is a list of data types and functions. These are items that may be entered while the cursor is in the "TYPE" On the next line below the data types, column. questions relative to the specification will appear as necessary. Near the bottom of the screen is a line full of numbers. Below this line will appear a schematic representation of the print line as it is built up in the specification table. The numbers represent print column positions. Only 80 columns are If the print line is longer than 80 columns, a second (continuation) line is built.

TYPES: 1)=Data Field, 2)=Label, D)isplay fields, N)ext line, E)nd (Question Line Here)

ITEM LINE TAB COL TYPE FIELD OUTPUT APPEARANCE
1 1

123456789 123456789 123456789 123456789 123456789 123456789 123456789 12345678

(Error Messages Here) ========BOTTOM==========OF=======SCREEN=================== The specification table consists of six columns. The first is the specification item number. This is a sequential number identifying the specification item. The second column contains the line number for the print record. The data for a file record may be spread over several lines of print. The next column is the "Tab column" for printing. This is the print column number where the datum is to start. The next column is the data type. Next, is the record field number to be used. This is applicable only if the data type for this item is "1". The final item in the table is a schematic representation of what the data will look like on the printed line. This item is repeated in context at the bottom of the screen.

When the specification process starts, a "1" will be already entered in the ITEM and LINE columns and the cursor positioned in the TYPE column. The list of types at the top of the screen is defined as follows:

A "1" indicates that contents of a data field for a record are to be used. A "2" indicates that a string of characters typed from the keyboard is to be used. The string may consist of any printable characters. If a "D" is entered, the list of available fields is displayed. Hit <return> to return to the table. If "N" is entered, a new print line is started and the current number in the LINE column is incremented. "E" terminates the specification process.

If a "1" is entered in the TYPE column, a message appears above the specification table indicating the allowed range of field numbers and the cursor moves to the FIELD column. Enter the desired field number.

If a "2" is entered in the TYPE column, the message "ENTER LABEL STRING" appears above the specification table. Type the desired string followed by a <return>. This string will appear in the report exactly as entered.

In either of the previous two cases above, the cursor next moves to the TAB COL position in the table and a message "TAB COLUMNS: MINIMUM = nnn MAXIMUM = nnn 'RETURN' FOR MINIMUM" appears above the table. "nnn" is a column number. The range of tab columns listed shows the allowable locations in the print line for the current item based on the number of characters already used, the item size, and the right margin. If you want to use the minimum value, simply hit <return>, otherwise, enter the desired column number. If there is not enough room for the specified item, an error message is displayed at the bottom of the screen. You must either start a new line or omit the item. If the

item is a string, you may be able to shorten the string.

After the tab column has been entered, the schematic representation of the item is displayed in the right-hand column of the table and at the bottom of the screen. The cursor moves to the next line of the table and again to the TYPE column. The ITEM number is incremented but the LINE number remains the same. The steps previously described are repeated until the specification is complete. If the table fills up, all previous entries are cleared and the the specification process continues at the top of the table. When the last item has been entered, enter "E" for the TYPE.

#### SPECIFYING THE COLUMN HEADINGS--

The report items just specified will now be presented, one at a time, and you must enter a column title for the item. The field name (from the data base specification) is displayed along with line of X's enclosed in brackets. (e.g. ">XXXXXXXXXXX") The X's show the maximum number of characters that the column title may contain. As you type the title, the X's are replaced with the title characters.

#### SPECIFYING THE PAGE HEADING--

Two types of page heading are available for columnar reports, standard and customized. The standard heading displays the group title on the first line with double spacing. The second line has the group file name on the left, the group item count in the center, and data base title on the right. The third line has the current date in the center and the page number on the right.

The customized heading provides you with four lines in which to design your own heading. The specification process for the heading is very similar to specifying the main body of the report. A list of data types is displayed at the top of the screen and you proceed to build a specification table.

The data types supported in the custom heading are: 1) Any text string, 2) Any text string, centered on line, 3) Group file name, 4) Group creation date, 5) Group descriptive title, 6) Group Item count, 7) Current date, 8) Page number, 9) Blank line, and 10) Next line. The last item is not a data type, but a function. The purpose of the columns in the specification table are as follows: LINE is the line number. TYPE is the data type. TAB COL is the starting print column. STRING is

the data string, if applicable. The screen mask used for specifying the heading is shown below.

(Standard header line here)

TYPES: 1 =String 2 =Centered string 3 =Group filename
4 =Group date 5 =Group title 6 =Group items
7 =Current date 8 =Page number 9 =Blank line
10 =Next line
LINE TYPE TAB COL STRING

(Error messages printed just below error line)

It is strongly suggested that you use a piece of graph paper or a printer layout sheet (available from many computer supply houses) to design your heading. The specification table will NOT provide you with the available range of tab columns as did the one for the main body of the report. This must be determined manually, in advance. When heading items are entered in the table, they should be entered in the order that they will appear on the printed line. (e.g. from left to right.) Strings are entered directly in the table at the cursor position.

When laying out the heading, be sure to leave ample room for the item specified. For instance, if you specify a Group title, leave sufficient room for the largest group title that will be used. In the case of the "centered string", be sure that the string entered will not overlap another string on the same line. For most of the predefined data items (Group items, etc) the data type specifies ONLY the actual data. You must supply any descriptive label. For example, if

you use data type "6", only the actual number will be displayed. You will probably want to insert a string in front of the number indicating what it represents.

This completes the columnar report specification process. You are asked for a file name in which to save the specification and the program menu is redisplayed.

#### Delete Old Report File

This function is used to delete old report specification files from the data disk. The program prompts for the file name, and if the file specified exists, it is deleted. You should use the report directory function first, to verify the correct file name.

#### Print Report Specs

This function is used to print a list of columnar report specification to the system printer. The environment and main body specifications are shown. Custom heading information is not shown. The printed display is presented as a table similar to the table used to specify the report. You are asked to enter the report specification file name and to verify that the printer is ready.

#### Output Report

This function loads the general report output program to print the desired report.

#### MENU ITEM #15--CREATE MODULAR REPORT

A Modular report is a report in which the data for each record are in individual groupings rather than columns. All data printed for one file record is referred to as a module. Modules may be organized to be any width, up to the width of the paper, and any height, up to the length of the page. There may be up to five modules printed across the page and any number vertically.

Since text strings may be freely inserted in the report format, it is possible to generate a variety of reports. Some examples are Form Letters, Mailing labels, Inventory File Cards, Statements, etc.

The functions available in this program are similar to the columnar report creation program. They include Report directory, Modular Report Create, Delete old report format, Print report specs, and Output a report. As with columnar reports, the last function loads and executes the general report output program.

Report This function prints a list of all modular report Directory specification files currently on the data disk.

Modular This is the function used to specify the format of a Report modular report. The procedures for the specification Specify are very similar to those for specifying a columnar report. A set of environment parameters is defined, followed by the definition of the main body of a single

module.

modular reports.

It is strongly recommended that the modular format for your application be carefully planned in advance. Use graph paper or printer layout paper to plan not only how an individual module should appear, but, also how the modules should be arranged on the printed page. The page arrangement will probably depend on the type of form used for the printing. For example, mailing labels for computer use are typically arranged three or four labels across and about ten vertically on a page.

There is no page heading associated with

#### DEFINING THE ENVIRONMENT--

There are a number of environment parameters that must be specified. These are used, primarily, to determine how the modules are arranged on the printed page.

The first item to enter is the vertical print density or the number of lines printed per inch vertically. The normal value is 6, but some printers allow 8. The default value for INFOMAG is 6.

The second item requested is horizontal length of a

SINGLE module in characters. The default value is 75.

Next, you are asked to enter the height (in printed lines) of a SINGLE module. Any value from 1 to the maximum page size may be used. The default is 6.

The print density is requested next. The Standard density is 10 characters per inch. Compressed printing on most printers is 16.5 characters per inch. Enter "0" for standard or "1" for compressed. The default is standard.

The number of modules to be printed across the page is entered next. This should conform to the type of printer form you are using. The default is one.

The last environment item requested is the tab column for the start of each module across the page. This is the print column for the entire page where the module is to start printing. Some experimenting will probably be required to adjust to your forms.

#### DEFINING THE MAIN BODY OF A MODULE--

The following procedures are used to specify the format of a SINGLE MODULE. The first line of a module is line #1, and the first column of a module is column #1. This is the same, regardless of where the module appears on the printed page.

On the following page is a sample of the screen mask that is displayed for specifying a module. You will note that it is almost identical to the display for columnar reports. The only difference is the addition of some data types not present in the columnar display mask.

data types available for modular reports include the following: 1) Contents of a record field, 2) A string typed from the keyboard, 3) Contents of a record field with the field number and label from the data base specification. 4) The current date, 5) A blank line. Three functions associated with data types. are available. These are "D" to display all fields, "N" to advance to the next module line, and "E" the specification. These functions are identical to those in the columnar report procedure.

To specify the format of a module, you must fill out the table on the screen. This is done in the same manner as with columnar reports (Refer to pages 8.4-8.6 for more details). If the data type specified in the TYPE column requires more information, the information is requested at the top of the screen. Likewise, tab column positions are also requested at the top of the screen. These data requests will overwrite the list of functions, but the function list is redisplayed when the current operation is done. As each line of the module is being entered, a schematic representation of the line is displayed at the bottom of the screen for reference.

(Standard header line here)

TYPES: 1)=Field, 2)=Label, 3)=Field with desc., 4)=Date, 5)=Blankline

D)isplay all fields, N)ext line, E)nd (This is question line, also)

ITEM LINE TAB COL TYPE FIELD OUTPUT APPEARANCE

123456789 123456789 123456789 123456789 123456789 123456789 123456789 12345678

(Error Messages Here)

When planning the format for a module, some precautions must be observed. When using data type "3", be sure to allow enough room for the field number and label. The label that appears in the field list (Displayed with the "D" command) is the label that will be used. Also, be sure that you allow enough room for the other data types so that nothing overlaps or runs together.

When the specification is complete, type "E" while the cursor is in the TYPE column. You will then be asked to enter the name of a file to hold the specification. This completes the modular report specification process.

| Delete<br>Report | This function is used to delete an unwanted modular    |
|------------------|--------------------------------------------------------|
| •                | report specification from the data disk. You are asked |
| Format           | for the file name and, if the file exists, it is       |
|                  | deleted. You should use the report directory function  |
|                  | first, to verify the file name.                        |

Print This function is used to print a list of specifications Report for a modular report. The specifications are printed Specs in a table similar to the table used to enter them.

Output This function loads the general report output program Report to print the desired report.

#### MENU ITEM #16--CREATE STATISTICS REPORT

The Statistics Report program provides you with the ability to generate some numerical statistics on data in your data base. The program functions as follows. You must choose a non-numeric field from the record specification. This field will be used as the basis for organizing the report. The specified field is scanned in all records for a specified group and a list of all DIFFERENT data items appearing in that field is made. data for specified NUMERIC fields is collected and same time. correlated to the non-numeric data list. After all the data collection is completed, each item in the non-numeric data list is printed, followed by a summary list of specified numeric fields associated with the data item. For each numeric field, the minimum value found, the maximum value found, the average and the totals are printed. At the end of the report the grand totals of each of these four categories is printed.

This is a very complex program and as such, takes a long time to execute. For a data base with 1000 items in it, the time required may be 20-30 minutes. Nothing is printed until all data has been collected and correlated.

There are four major functions included in the statistics report program. They include Group directory, Statistics report directory, Create Statistics report, and Process Statistics report.

Group This function displays a list of available groups, the Directory group titles, number of items in each group, and the creation date. The function is identical to the group directory in several other programs in INFOMAG.

Statistics This function displays a list of all statistics Directory report specification files on the data disk.

Create This function is used to define the specification for a Report statistics report. The program starts by requesting Specs the width of printer paper you are using. Enter either "8" or "14".

The group file name is requested next. After the name is entered, the appropriate entry from the group directory is displayed.

A list of NON-NUMERIC fields in the record specification is then displayed and you are asked for which one you want statistics generated. This is the non-numeric field mentioned in the opening discussion above.

The NUMERIC fields from the record specification are then displayed, one at a time, and you are asked if you want to include that field in the report. Enter "I" to include the field or any other key to skip. At least one numeric field must be included.

Up to three special report title lines may be specified. These title strings will be centered at the top of the page. The word "STATISTICS" will be printed above the first special line and "FOR <dbtitle>" printed below the last special line. <dbtitle> is the data base title from the data base specification.

The report specification file name is then requested. This is the name of the file in which the specification will be saved.

The complete set of specifications just entered is then displayed for verification and you are asked if everything is OK. If you answer "Y", the specification is saved. If you answer "N", the entire specification is discarded and the program menu redisplayed.

Process This function is used to output the statistics report. Statistics You are asked to enter the report specification file Report name. The group name is not required since it is included in the report specification. The report specifications are displayed and you are asked if everything is OK. "Y" causes the report to be generated and printed. "N" returns control to the program menu.

#### MENU ITEM #17--CREATE MULTI-FILE REPORT

#### MULTI-FILE REPORTS

#### PURPOSE:

INFOMAG contains programs which allow the user to obtain a printed report based on data extracted from two separate database files which have a `common' data field.

#### DISCUSSION:

In the following discussions, the word "PRIMARY" refers to the currently selected or active database - the file being processed by INFOMAG after a valid password entry, usually located on the data disk in drive 1.

The word "SECONDARY" refers to a database file located on another diskette not presently loaded into the computer.

As with many other INFOMAG modules, you the user, simply specify the multi-file report attributes, INFOMAG then retains the specifications for the report on the primary database data disk for instant retrieval in the future.

The only restrictions are as follows:

- 1. Only columnar type reports are supported for the primary and secondary files.
- 2. Only the "primary" columnar report page titles (top 6 lines of each page) will be printed.
- 3. Only the "primary" column titles will be printed

All other columnar report features are supported, including multi-disks.

To function properly the Primary and Secondary databases must have at least one common field of data and the groups from each database should be sorted on this common field.

That's all there is to multi-file reports - you simply tell INFOMAG which columnar report format and which sorted group to use for the Primary database and likewise for the Secondary database; which field is the common field in the Primary and Secondary databases and how those common fields should be compared. There are six (6) compare modes available, for most cases you will use `=' (equal to).

INFOMAG will compare [the secondary-file common field] to

[the primary-file common field] as records are read from respective group files. If the comparison is `true' or valid the record will be printed.

All of the Primary records will be printed out. Each primary will then be followed by 1 or more Secondary records based on the comparison specified.

#### **EXAMPLE USAGE:**

Suppose in our "inventory" example database we wished a report of items for reordering - printed out by "vendor", with the vendor's name, address, etc. Also suppose in our inventory database we had used a 2-digit code for `vendor name'. This probably was done to conserve disk storage space ( 2 digits vs 30 characters for name ). EX: 99 = The ABC Widget Company, Inc.

In a secondary file on another disk we had `vendor' data - code no., name, address, salesman, phone number, etc.

Let's see how we could set-up the desired report in steps.

#### STEPS TO SET-UP A NEW MULTI-FILE REPORT

- Start INFOMAG with "Vendor" disk in drive #1.
- 2. Select Program 5 New group create from master menu.
- 3. Select function `C' Create group "ALLITEMS".

  Let's suppose the code number field was INFOMAG's field 0
  (Index field). The group "ALLITEMS" will be automatically created sorted in ascending order of the `code no.', so we do not need to sort this group proceed to STEP 6.
  - 4. Load Master Menu and select Program 7 Sort a Group.
- 5. Specify sort of group `ALLITEMS' on common field and process sort

(or another group `filename' as necessary ).

- 6. Load Master Menu and select Program 14 Create Columnar report.
- 7. Select function SPECIFY and specify how you want the vendor's name, address, phone number, etc to appear on the report.
- 8. Load Master Menu
  At this point, we have completed the work required for the Primary database.

9. Select Program 0 - Re-enter the password, remove "VENDOR" disk from drive 1 and install "INVENTORY" disk in drive 1.

Now, REPEAT STEPS 3 thru 8 ( at step 3, you would want to create a 'REORDER' group. At Step 7, you would want to specify Part Number, Reorder quantity, and Net Cost. Refer to other sections of this manual for greater details on creating and sorting groups and creating reports.

- 10. Select Program O Re-enter the password, load Vendor disk in drive 1, it will be the PRIMARY file.
- 11. Select Program 17 Create Multi-file Report from the Master Menu
- 12. Select function "V" Specify a multi-file report.

  Answer the questions for the Primary file. Install Secondary disk (inventory) only when prompted in drive 0. Answer the questions for the Secondary file. When PROMPTED, reinstall the program disk in drive 0.
- 13. While still in Program 17, select function "O" Output any report. Enter the Multi-file report specification "filename" from Step 12.
- 14. The Multi-fale output program will load and prompt you to insert the "Inventory" disk in drive 0. The report will begin printing.

#### RERUN OF A PREVIOUSLY SPECIFIED MULTI-REPORT

The next time you need this report, all that is required is to do Step 3 (Group Create) and Steps 4 & 5 (if a sort is required) for both the PRIMARY and the SECONDARY Databases. Then proceed to Step 13 for your rerort - INFOMAG "remembers" all the details of the report.

#### MENU ITEM #18--OUTPUT ANY REPORT

This is the common output program which is used to print either modular or columnar reports. It is the program that is loaded by the "O" function in the modular and columnar report create program.

Four functions are available in this program. They include Columnar report directory, Group directory, Modular report directory, and Output a report.

Columnar This function lists the names of all Columnar report Report specifications for the current data base. Directory

Group This function lists names, titles, number of items, and Directory creation date for all group files associated with the current data base.

Modular This function lists the names of all Modular report Report specifications for the current data base. Directory

Output A Report This function is used to output either Columnar or Modular reports. When executed, you are asked if you want to output a Columnar (C) or Modular (M) report. Enter either "C" or "M". You are then asked for the report file name. This is the specification file name for the desired report. The Group file name is requested next.

It is possible to output a report from more than one disk or group. When the program asks if you want to do this, answer "Y" or "N". (More on this later)

You are then asked how many copies of the report you want. If you only want one, enter "1" or simply hit <return>.

You are then given an opportunity to prepare the printer. Hit any key when ready to proceed.

After all items in the selected group have been processed, if you have selected the multi-disk option. you are asked to insert the disk containing the next file to be printed into the working drive. you want to print another group on the same disk, just hit return. The group directory will be displayed, and are asked for the name of the next group to be printed. When that group is finished, the process is repeated. If no further groups are required, the current report is completed and if more than one copy requested, the next copy started. The multi-disk

procedure is repeated for each report copy.

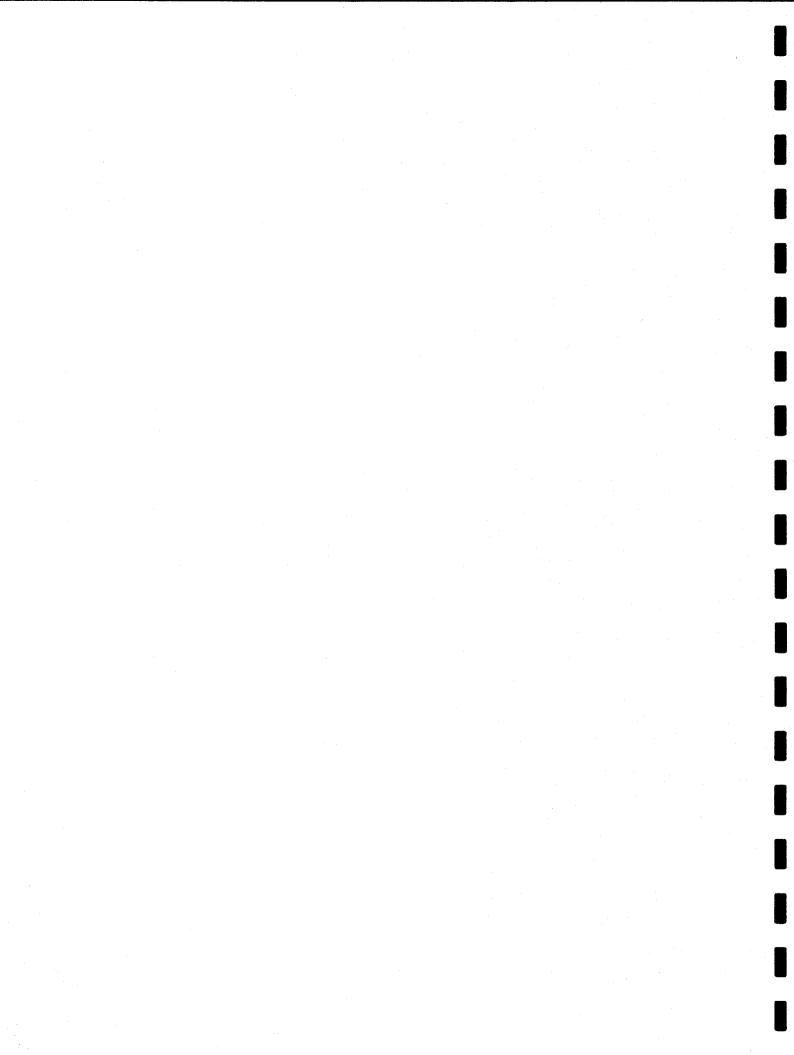

#### CHAPTER 9 UNIFLEX VERSION FEATURES

#### INFOMAG UNIFLEX SET-UP INSTRUCTIONS

Make sure you have sufficient space on your Uniflex System

Disk for about 650 blocks of files. Place the disk from GPCCI in drive #1 and type:

++/etc/mount/dev/fd1/usr2

++/usr2/insert-infomag

Follow the prompts given on the screen.

#### APPENDIX

The following pages are examples of reports and data output of the Infomeg programs.

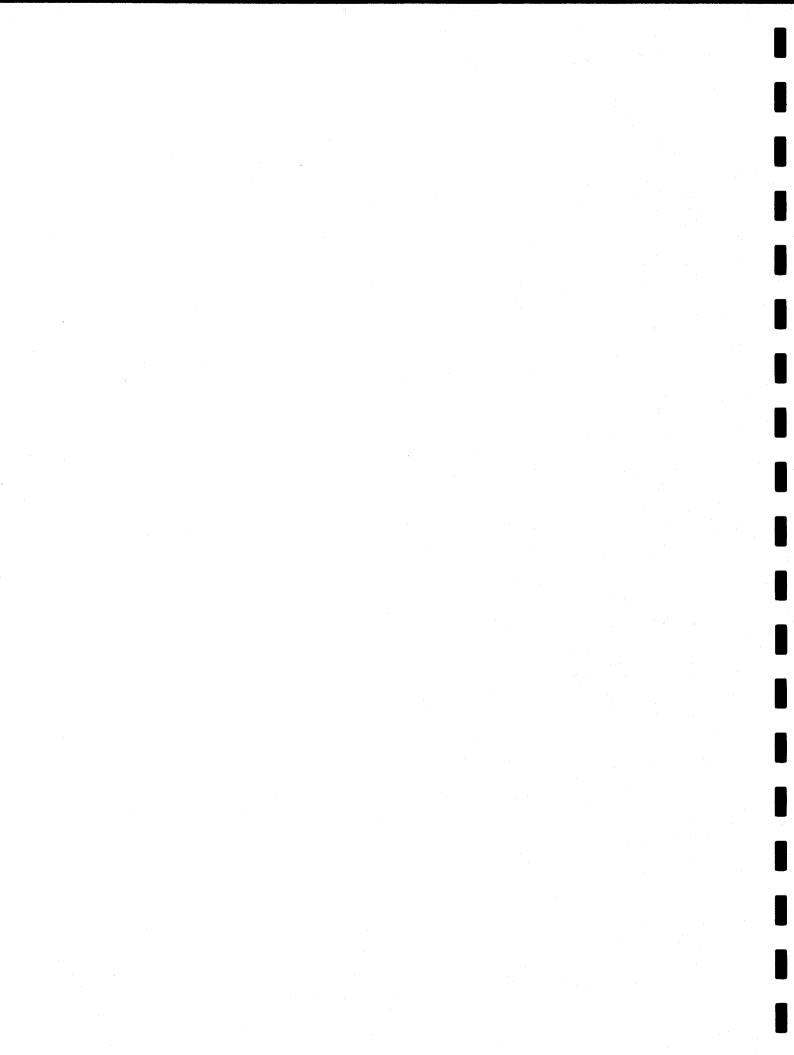

## SUNSHINE, INC. INVENTORY SYSTEM SALES SUMMARY

GROUP NAME : ALLITEMS

GROUP TITLE :ALL ITEMS IN SUNSHINE

CREATED: 02/12/83

02/15/83 PAGE 1

|    | WH/PHK!# | :   | DESCRIPTION |      | : COST | HUWR     | : COS | T MISC  | ;            | YID | # :  | YID  | SALES    | ; |      |      |     |      |      |      | <br>- 1  |     |  |
|----|----------|-----|-------------|------|--------|----------|-------|---------|--------------|-----|------|------|----------|---|------|------|-----|------|------|------|----------|-----|--|
| == |          | ==: |             | 2222 | <br>   |          |       | 222222  | <b>722</b> : |     | ===: | ==== | :======  |   | :=== | ==== | 222 | :=== | :=== | :=== | <br>2022 | 222 |  |
|    | 1-400    | :   | SIDE FRAME  |      |        | \$88.12  |       | \$23.00 | ;            |     | 6 :  |      | \$69.00  | : |      |      |     |      |      |      |          |     |  |
|    | 1-403    | :   | END FRAME   |      |        | \$61.75  | 1     | \$0.00  | 1            |     | 7:   |      | \$124.95 | : |      |      |     |      |      |      |          |     |  |
|    | 1-404    | 1   | SIDE CAP    |      | •      | \$23.27  | 1     | \$1.28  | :            |     | 6:   |      | \$40.80  | : |      |      |     |      |      |      |          |     |  |
|    | 1-408    | :   | T SUPPORT   |      | 1      | \$77.34  | 1     | \$2.34  | ;            |     | 0:   |      | \$0.00   | ; |      |      |     |      |      |      |          |     |  |
|    | 1-435    | :   | BACK SHEET  | IIB  | 1      | \$62.59  | 1     | \$11.95 | ;            |     | 3:   |      | \$53.85  | 1 |      |      |     |      |      |      |          |     |  |
|    | 2-400    | :   | SIDE FRAME  |      | :      | \$19.46  | 1     | \$2.43  | ;            |     | 2:   |      | \$23.00  | : |      |      |     |      |      |      |          |     |  |
|    | 2-403    | :   | END FRAME   |      | ;      | \$175.00 | 1     | \$0.00  | :            |     | 6:   |      | \$107.10 | : |      |      |     |      |      |      |          |     |  |
|    | 2-404    | :   | SIDE CAP    |      | •      | \$66.01  | •     | \$2.01  | ;            |     | 0:   |      | \$0.00   | : |      |      |     |      |      |      |          |     |  |
|    | 2-408    | :   | T SUPPORT   |      | 1      | \$16.23  | •     | \$1.34  | :            |     | 1:   |      | \$13.65  | : |      |      |     |      |      |      |          |     |  |
|    | 2-435    | :   | BACK SHEET  | IIB  | 1      | \$42.48  | 1     | \$1.25  | ;            |     | 0:   |      | \$0.00   | : |      |      |     |      |      |      |          |     |  |
|    | 3-404    | :   | SIDE CAP    |      |        | \$33.80  | :     | \$0.00  | ;            | 1   | 2:   |      | \$81.60  | : |      |      |     |      |      |      |          |     |  |
|    | 3-408    | :   | T SUPPORT   |      | ;      | \$34.56  | :     | \$4.56  | ;            |     | 0:   |      | \$0.00   | : |      |      |     |      |      |      |          |     |  |
|    | 3-435    | :   | BACK SHEET  | IIB  |        | \$21.87  |       | \$2.00  | ;            |     | 3:   |      | \$53.85  |   |      |      |     |      |      |      |          |     |  |

NUMBER OF ITEMS IN REPORT = 13

## SUNSHINE, INC. INVENTORY SYSTEM SALES SUMMARY

GROUP NAME : ALLITEMS

GROUP TITLE :ALL ITEMS IN SUNSHINE

CREATED: 02/12/83

02/18/83 PAGE 1

| WH/PART#  | : DESCRIP | TION     | :     | COST  | HDWR    | 1    | COST  | MISC    | :    | YTD   | #:   | YTD   | SALES    | :     |        |       |      |       |       |       |      |
|-----------|-----------|----------|-------|-------|---------|------|-------|---------|------|-------|------|-------|----------|-------|--------|-------|------|-------|-------|-------|------|
|           |           |          | ====  | ===== | ======  | ===: | ===== | #22211: | ===  | ***** | ==== | ::::: |          | ====  | ====== | ===== | ==== | ===== | ===== | -===: | ==== |
| 1-400     | : SIDE FR | AME      | ;     |       | \$88.12 | :    |       | \$23.00 | :    |       | 6:   |       | \$69.00  | :     |        |       |      |       |       |       |      |
| 1-403     | : END FRA | ME       | :     |       | \$61.75 | ;    |       | \$0.00  | :    |       | 7 :  |       | \$124.95 |       |        |       |      |       |       |       |      |
| 1-404     | : SIDE CA | P        | :     |       | \$23.27 | :    |       | \$1.28  | :    |       | 6:   |       | \$40.80  |       |        |       |      |       |       |       |      |
| 1-408     | : T SUPPO | IRT      | :     |       | \$77.34 |      |       | \$2.34  |      |       | 0:   |       | \$0.00   |       |        |       |      |       |       |       |      |
| 1-435     | : BACK SH | EET IIB  | :     |       | \$62.59 | :    |       | \$11.95 |      |       | 3:   |       | \$53.85  |       |        |       |      |       |       |       |      |
| 2-400     | : SIDE FR | AME      | :     |       | \$19.46 | :    |       | \$2.43  | -    |       | 2 :  |       | \$23.00  |       |        |       |      |       |       |       |      |
| 2-403     | : END FRA | ME       | ;     | •     | 175.00  | :    |       | \$0.00  |      |       | 6:   |       | \$107.10 | -     |        |       |      |       |       |       |      |
| 2-404     | : SIDE CA | p        | :     |       | \$66.01 |      |       | \$2.01  |      |       | 0 :  |       | \$0.00   | -     |        |       |      |       |       |       |      |
| 2-408     | : T SUPPO | RT       | :     |       | \$16.23 |      |       | \$1.34  |      |       | 1:   |       | \$13.65  |       |        |       |      |       |       |       |      |
| 2-435     | : BACK SH | EET IIB  |       |       | \$42.48 |      |       | \$1.25  | -    |       | 0 :  |       | \$0.00   |       |        |       |      |       |       |       |      |
| 3-404     | : SIDE CA |          | :     |       | \$33.80 | -    |       | \$0.00  |      |       | 2:   |       | \$81.60  |       |        |       |      |       |       |       |      |
| 3-408     | : T SUPPO | RT       | 1     |       | \$34.56 |      |       | \$4.56  |      | -     | 0:   |       | \$0.00   |       |        |       |      |       |       |       |      |
| 3-435     | : BACK SH | EET IIB  | ;     |       | \$21.87 |      |       | \$2.00  |      |       | 3:   |       | \$53.85  | -     |        |       |      |       |       |       |      |
| ========= |           | ======== | ===== | ===== | ======= | -    | ===== | ======  | ==== | ===== |      | ====  |          | ===== | ====== | ===== |      | ====: | :     | .===: |      |
|           |           |          |       |       |         |      |       |         |      |       |      |       |          |       |        |       |      |       |       |       |      |
| TOTALS:   |           |          |       | 4     | 722.48  |      |       | \$52.16 |      |       | 46   |       | \$567.80 |       |        |       |      |       |       |       |      |

NUMBER OF ITEMS IN REPORT = 13

GROUP NAME : ALLITEMS GROUP TITLE :

CREATED :

| 2-435 : BACK SHE                        |             |                 | \$42.48 :              |          |       |              |      |                    |       |        |         |                                                                                                    |        |
|-----------------------------------------|-------------|-----------------|------------------------|----------|-------|--------------|------|--------------------|-------|--------|---------|----------------------------------------------------------------------------------------------------|--------|
| 3-435 : BACK SHE                        | E1 118      |                 | \$21.87 :<br>\$62.59 : | \$2.00 : |       |              |      | \$53.85<br>\$53.85 |       |        |         |                                                                                                    |        |
| 1 700 1 DRUK GIL                        | C) 11D      | ar •<br>Solonia | *02.37 :               | ¥11.7d ; |       |              |      | *40.0J             | •     |        |         |                                                                                                    |        |
| REAK TOTALS ON 3 IT                     | ENS FOR : 1 | DESC.:          | = BACK SHEET           | IIB      |       |              |      |                    |       |        |         |                                                                                                    |        |
| OST HOWR : = \$12                       | 6.94        | COST            | MISC : =               | \$15.20  | YTD   | <b>#:</b> =  |      | 6                  | YTD   | SALES  | : =     | \$107.70                                                                                                    |        |
| ======================================= |             |                 |                        |          |       |              |      |                    |       |        |         |                                                                                                    |        |
|                                         |             |                 |                        |          |       |              |      |                    |       |        |         |                                                                                                    |        |
| 1-403 : END FRAM                        |             |                 | \$61.75 :              |          |       |              |      |                    |       |        |         |                                                                                                    |        |
| 2-403 : END FRAM                        | E san a     |                 | \$175.00:              | \$0.00:  |       | 6:           |      | \$107.10           | •     |        |         |                                                                                                    |        |
| REAK TOTALS ON 2 IT                     | EMS FOR : I | ESC.:           | = END FRAME            |          |       |              |      |                    |       |        |         |                                                                                                    |        |
| OST HDWR : = \$23                       | 6.75        | COST            | MISC : =               | \$0.00   | YTD   | <b>‡</b> : = | 1    | 3                  | YTD   | SALES  | ; =     | \$232.05                                                                                                    |        |
|                                         |             |                 |                        |          |       |              |      |                    |       |        |         |                                                                                                    |        |
|                                         |             |                 |                        |          |       |              |      |                    | ====  | .===== |         |                                                                                                    |        |
| 3-404 : SIDE CAP                        |             |                 | \$33.80:               |          |       |              |      |                    |       |        |         |                                                                                                    |        |
| 1-404 : SIDE CAP                        |             |                 | \$23.27 :              |          |       |              |      | \$40.80            |       |        |         | and the second second s |        |
| 2-404 : SIDE CAP                        |             |                 | \$66.01:               | \$2.01:  |       | 0:           |      | \$0.00             | :     |        |         |                                                                                                    |        |
| REAK TOTALS ON 3 IT                     | EMS FOR : I | DESC.:          | = SIDE CAP             |          |       |              |      |                    |       |        |         |                                                                                                    |        |
| OST HDWR : = \$12                       | 3.08        | COST            | MISC : =               | \$3.29   | TTD   | #: =         | 1    | 8                  | YTD   | SALES  | ; =     | \$122.40                                                                                                    |        |
|                                         |             |                 |                        |          |       |              |      |                    |       |        |         |                                                                                                    |        |
|                                         |             |                 |                        |          |       | =====        | :=== |                    | :==== | :===== | 222222  |                                                                                                    | ****** |
| 1-400 : SIDE FRA                        | ME          | :               | \$88.12:               | \$23.00: |       | 6:           |      | \$69.00            | 1 1   |        |         |                                                                                                    |        |
| 2-400 : SIDE FRA                        | ME          | J. 3.           | \$19.46 :              | \$2.43:  |       | 2:           |      | \$23.00            | 1     |        |         |                                                                                                    |        |
| REAK TOTALS ON 2 IT                     | EMS FOR : I | esc.:           | = SIDE FRAME           |          |       |              |      |                    |       |        |         |                                                                                                    |        |
| OST HDWR : = \$10                       |             |                 | MISC : =               | \$25.43  | YTD   | <b>‡</b> : = |      | 8                  | YTD   | SALES  | 1 =     | \$92.00                                                                                                    |        |
|                                         |             |                 |                        |          |       |              |      |                    |       |        |         |                                                                                                    |        |
| ======================================= |             |                 |                        |          | ===== | =====        |      |                    | 32222 | .22262 |         | **********                                                                                                    | ====== |
| 2-408 : T SUPPOR                        |             |                 | \$16.23:               | \$1.34 : |       | 1:           |      | \$13.65            |       |        |         |                                                                                                    |        |
| 3-408 : T SUPPOR                        |             |                 | \$34.56 :              | \$4.56 : |       | 0:           |      | \$0.00             |       |        |         |                                                                                                    |        |
| 1-408 : T SUPPOR                        | 1           |                 | \$77.34 :              | \$2.34 : |       | 0:           |      | \$0.00             | :     |        |         |                                                                                                    |        |
| REAK TOTALS ON 3 IT                     | EMS FOR : I | DESC.:          | = T SUPPORT            |          |       |              |      |                    |       |        |         |                                                                                                    |        |
|                                         | 8.13        |                 | MISC : =               | \$8.24   | YTD : | <b>‡:</b> =  |      | 1                  | YTD   | SALES  | ; =     | \$13.65                                                                                                    |        |
|                                         |             |                 |                        |          |       |              |      |                    |       | ,      | w====== |                                                                                                    |        |
|                                         |             |                 |                        |          |       |              |      |                    |       |        |         |                                                                                                    |        |
| OTALS:                                  |             |                 | \$722.48               | \$52.16  |       | 46           |      | \$567.80           |       |        |         |                                                                                                    |        |

1b. Columnar report: - (totals and sub-totals included), generated by MENU selection # 17

## SUNSHINE, INC. INVENTORY SYSTEM CURRENT INVENTORY STATUS

GROUP NAME : ALLITEMS

GROUP TITLE :ALL ITEMS IN SUNSHINE

CREATED: 02/12/83

02/15/83 PAGE 1

| WH/PAR    | 「# : DESCRIPTION | : QOH | : ALLOC : | AVBL : R | OPT : R | OQTY: LI | ST PRICE :                              |  |
|-----------|------------------|-------|-----------|----------|---------|----------|-----------------------------------------|--|
|           |                  |       |           |          |         |          |                                         |  |
| 1-400     | : SIDE FRAME     | : 11  | : 2:      | 9:       | 5:      | 10:      | <b>\$11.50</b> :                        |  |
| 1-403     | : END FRAME      | : 5   | : 0:      | 5:       | 5:      | 10:      | \$17.85 :                               |  |
| 1-404     | : SIDE CAP       | : 9   | : 0:      | 9:       | 9:      | 10:      | \$6.80 :                                |  |
| 1-408     | : T SUPPORT      | : 10  | : 0:      | 10:      | 5:      | 10:      | \$13.65 :                               |  |
| 1-435     | : BACK SHEET IIB | : 8   | : 0:      | 8:       | 5:      | 10:      | \$17.95 :                               |  |
| 2-400     | : SIDE FRAME     | : 3   | : 0:      | 3:       | 5:      | 10:      | \$11.50 :                               |  |
| 2-403     | : END FRAME      | : 14  | : 0:      | 14 :     | 5:      | 10:      | \$17.85 :                               |  |
| 2-404     | : SIDE CAP       | : 15  | : 0:      | 15 :     | 5:      | 10:      | \$6.80 :                                |  |
| 2-408     | : T SUPPORT      | : 2   | : 0:      | 2:       | 5:      | 10:      | \$13.65 :                               |  |
| 2-435     | : BACK SHEET IIB | : 6   | : 0:      | 6:       | 5:      | 10:      | \$17.95 :                               |  |
| 3-404     | : SIDE CAP       | : 13  | : 0:      | 13:      | 5:      | 10:      | <b>\$6.80:</b>                          |  |
| 3-408     | : T SUPPORT      | : 4   | : 0:      | 4:       | 5:      | 10:      | \$13.65 :                               |  |
| 3-435     | : BACK SHEET IIB | : 3   | : 0:      | 3:       | 5:      | 10:      | \$17.95 :                               |  |
| ========= |                  |       |           |          | 222222  |          | ======================================= |  |

NUMBER OF ITEMS IN REPORT = 13

## SUNSHINE, INC. INVENTORY SYSTEM FINANCIAL SUMMARY REPORT

GROUP NAME : ALLITEMS

GROUP TITLE :ALL ITEMS IN SUNSHINE

CREATED: 02/12/83

02/15/83

| H/PART | # : DESC.        | : QOH : LIST | PRICE : LAST ACT :   |                |                                                                                                    |       |
|--------|------------------|--------------|----------------------|----------------|----------------------------------------------------------------------------------------------------|-------|
| -400   | : SIDE FRAME     |              | \$11.50 : 01/16/82 : | 6: \$69.00:    | <b>\$43.35</b> :                                                                                                    | 12282 |
| -403   | : END FRAME      |              | \$17.85 : 01/16/82 : |                | and the second second s |       |
| -404   | : SIDE CAP       |              | \$6.80 : 01/16/82 :  |                |                                                                                                    |       |
| -408   | : T SUPPORT      | ı 10 ı       | \$13.65 : 01/14/82 : | 0: \$0.00:     | \$0.00 :                                                                                                    |       |
| -435   | : BACK SHEET II  |              | \$17.95 : 10/16/82 : |                | \$20.86 :                                                                                                    |       |
| -400   | : SIDE FRAME     |              | \$11.50: 01/16/82:   | 2: \$23.00:    | \$12.97:                                                                                                    |       |
| -403   | : END FRAME      | 1 14 1       | \$17.85: 01/16/82:   | 6: \$107.10:   | \$75.00 :                                                                                                    |       |
| -404   | : SIDE CAP       | . 15 ı       | \$6.80 : 01/14/82 :  | 0: \$0.00:     | \$0.00:                                                                                                    |       |
| -408   | : T SUPPORT      | 1 21         | \$13.65: 01/16/82:   | 1 : \$13.65 :  | \$8.11 :                                                                                                    |       |
| -435   | : BACK SHEET III |              | \$17.95 : 01/14/82 : |                | <b>\$0.00</b> :                                                                                                    |       |
| -404   |                  |              | \$6.80: 01/16/82:    | 12 : \$81.60 : | \$31.20:                                                                                                    |       |
| -408   |                  |              | \$13.65 : 10/14/82 : |                | \$0.00 :                                                                                                    |       |
| -435   | : BACK SHEET III |              | \$17.95: 01/16/82:   | 3: \$53.85:    | \$21.87 :                                                                                                    |       |

NUMBER OF ITEMS IN REPORT = 13

#### SUNSHINE, INC. INVENTORY SYSTEM LOW ORDER POINT SUMMARY

GROUP NAME : ALLITEMS

GROUP TITLE :ALL ITEMS IN SUNSHINE

CREATED: 02/12/83

> WH/PART# : DESCRIPTION : VEND# : DOH : ALLOC : AVBL : ROPT : RORTY : LIST PRICE :

02/15/83 PAGE 1

|              |                                       | ÷ |       |        | _  |      | _   |     |                                 |
|--------------|---------------------------------------|---|-------|--------|----|------|-----|-----|---------------------------------|
| 1-400        | : SIDE FRAME                          | : | 23 :  | 11 :   | 2: | 9:   | 5:  |     | : \$11.50:<br>QUANTITY ORDERED: |
| <b>-4</b> 03 | : END FRAME                           | : | 23 :  | 5:     | 0: | 5:   | 5:  |     | : \$17.85 :                     |
|              |                                       |   |       |        |    |      |     |     | QUANTITY ORDERED:               |
| 1-404        | : SIDE CAP                            | : | 17 :  | 9:     | 0: | 9:   | 9:  | 10  | <b>\$6.80</b> :                 |
|              | · · · · · · · · · · · · · · · · · · · |   | _     |        | .e |      | _   |     | QUANTITY ORDERED:               |
| 1-408        | : T SUPPORT                           | 1 | 5:    | 10:    | 0: | 10:  | 5:  | 10  | : \$13.65 :                     |
| 1-435        | : BACK SHEET IIB                      |   | 13 :  | 8:     | 0: | 8:   | 5:  | 10  | QUANTITY ORDERED: \$17.95:      |
| 100          | * DUDY OUTE 11D                       | • | 10 1  | ٠.     |    |      |     | 14  | QUANTITY ORDERED:               |
| 2-400        | : SIDE FRAME                          | ; | 23 :  | 3:     | 0: | 3:   | 5:  | 10  | : \$11.50:                      |
|              |                                       |   |       |        |    |      |     |     | QUANTITY ORDERED:               |
| 2-403        | : END FRAME                           | ; | 23 :  | . 14 : | 0: | 14 : | 5:  | 10  | <b>:</b> \$17.85 <b>:</b>       |
|              |                                       |   |       |        | _  |      | _   |     | QUANTITY ORDERED:               |
| 2-404        | : SIDE CAP                            | ; | 17 :  | 15 :   | 0: | 15 : | 5:  | 10  | : \$6.80:<br>QUANTITY ORDERED:  |
| 2-408        | : T SUPPORT                           | : | 5:    | 2:     | 0: | 2:   | 5:  | 10  | : \$13.65:                      |
|              | I I SUITSKI                           | • |       |        |    |      |     |     | QUANTITY ORDERED:               |
| 2-435        | : BACK SHEET IIB                      | : | 12:   | 6:     | 0: | 6:   | 5:  | 10  | : \$17.95:                      |
|              |                                       |   |       |        |    |      |     |     | QUANTITY ORDERED:               |
| 5-404        | : SIDE CAP                            | ; | 17 :  | 13:    | 0: | 13:  | 5:  | 10  | : \$6.80:                       |
| 7 400        | . T GUDDODT                           |   |       |        | •  |      |     |     | QUANTITY ORDERED:               |
| 5-408        | : T SUPPORT                           | : | 22 :  | 4:     | 0: | 4:   | 5 : | 10  | : \$13.65 : QUANTITY ORDERED:   |
| 5-435        | : BACK SHEET IIB                      | • | 12 :  | 3:     | 0: | 3:   | 5:  | 10  | : \$17.95 :                     |
|              |                                       | • | *** * | ٠.     | ٧. | ٠.   |     | • • | QUANTITY ORDERED:               |

NUMBER OF ITEMS IN REPORT = 13

4. Columnar report - (variation in format specification) generated by MENU selection # 17 DESCRIPTIVE HEADER LINE :
GROUP FILENAME EXTENSION : /GSU
REPORT FILENAME EXTENSION: /RSU

| ITEM DESCRIPTION   | TYPE    | LENGTH               |
|--------------------|---------|----------------------|
| ************       | 1111    | 1111111111111        |
| O.WH/PART#:        | STRING  | 8                    |
| 1.DESC.:           | STRING  | 20                   |
| 2.CODE:            | STRING  | 5                    |
| 3.CLASS:           | STRING  | 5                    |
| 4.UNITS:           | STRING  | 5                    |
| 5.VEND#:           | INTEGER | 44444                |
| 6.QOH:             | INTEGER | ****                 |
| 7.ALLOC:           | INTEGER | ****                 |
| 8.AVBL:            | INTEGER | ****                 |
| 9.ROPT:            | INTEGER | #####                |
| 10.RDQTY;          | INTEGER | ****                 |
| 11.LIST PRICE:     | MONEY   | \$\$\$\$\$\$\$,.\$\$ |
| 12.TOT. COST HOWR: | HONEY   | \$\$\$\$\$\$\$,.\$\$ |
| 13.TOT. COST MISC: | HONEY   | \$\$\$\$\$\$\$,.     |
| 14.GROSS MARGIN :  | MONEY   | \$\$#####,.##        |
| 15.YTD QTD SOLD :  | INTEGER | ****                 |
| 16.YTD SALES :     | MONEY   | \$\$#####,.##        |
| 17.YTD COST :      | MONEY   | \$\$#####,.##        |
| 18.YR. START. QOH: | INTEGER | ****                 |
| 19.LAST ACTIVITY:  | DATE    | MO/DY/YR             |
|                    |         |                      |

<sup>5.</sup> List of field specifications for the Sunshine database generated by MENU selection # 9

#### TOTAL ITEMS ON FILE: 13

| ITEM | I.D. NUMBER | FILE RECORD # |
|------|-------------|---------------|
| 1    | 1-400       | 2             |
| 2    | 1-403       | 3             |
| 3    | 1-404       | 4             |
| 4    | 1-408       | 5             |
| 5    | 1-435       | 6             |
| 6    | 2-400       | 7             |
| . 7  | 2-403       | - <b>8</b> ,  |
| 8    | 2-404       | 9             |
| 9    | 2-408       | 10            |
| 10   | 2-435       | 11            |
| 11   | 3-404       | 12            |
| 12   | 3-408       | 13            |
| 13   | 3-435       | 14            |

6. Dump of the Master Index File
The I.D. NO. is maintained
in sorted order. Generated
by MENU selection # 9

| 1  | 0.WH/PART#: 1-400 | 1.DESC.: SIDE FRAME     | 6.QDH: 11 | 11.LIST PRICE: | \$11.50 |
|----|-------------------|-------------------------|-----------|----------------|---------|
| 2  | 0.WH/PART#: 1-403 | 1.DESC.: END FRAME      | 6.QOH: 5  | 11.LIST PRICE: | \$17.85 |
| 3  | 0.WH/PART#: 1-404 | 1.DESC.: SIDE CAP       | 6.QDH: 9  | 11.LIST PRICE: | \$6.80  |
| 4  | 0.WH/PART#: 1-408 | 1.DESC.: T SUPPORT      | 6.QOH: 10 | 11.LIST PRICE: | \$13.65 |
| 5  | 0.WH/PART#: 1-435 | 1.DESC.: BACK SHEET IIB | 6.00H: 8  | 11.LIST PRICE: | \$17.95 |
| 6  | 0.WH/PART#: 2-400 | 1.DESC.: SIDE FRAME     | 6.00H: 3  | 11.LIST PRICE: | \$11.50 |
| 7  | 0.WH/PART#: 2-403 | 1.DESC.: END FRAME      | 6.QOH: 14 | 11.LIST PRICE: | \$17.85 |
| 8  | 0.WH/PART#: 2-404 | 1.DESC.: SIDE CAP       | 6.QOH: 15 | 11.LIST PRICE: | \$6.80  |
| 9  | 0.WH/PART#: 2-408 | 1.DESC.: T SUPPORT      | 6.QOH: 2  | 11.LIST PRICE: | \$13.65 |
| 10 | 0.WH/PART#: 2-435 | 1.DESC.: BACK SHEET IIB | 6.QOH: 6  | 11.LIST PRICE: | \$17.95 |
| 11 | 0.WH/PART#: 3-404 | 1.DESC.: SIDE CAP       | 6.QOH: 13 | 11.LIST PRICE: | \$6.80  |
| 12 | 0.WH/PART#: 3-408 | 1.DESC.: T SUPPORT      | 6.QOH: 4  | 11.LIST PRICE: | \$13.65 |
| 13 | 0.WH/PART#: 3-435 | 1.DESC.: BACK SHEET IIB | 6.00H: 3  | 11.LIST PRICE: | \$17.95 |

<sup>7.</sup> Dump of pre-selected fields for the group ALLITEMS. Generated by MENU selection #6. The fields were selected during the definition phase.

| LEFT MARGIN                        | ===     | 3   |
|------------------------------------|---------|-----|
| RIGHT MARGIN                       | :=::    | O   |
| PAGE LENGTH (66, 88 lines)         | 2002    | 66  |
| TOTAL LINE LENGTH ACROSS           | ::::    | 132 |
| PRINT DENSITY (O=Stand., 1=Compr.) | - ::::: | 1   |
| MULTIPLE SPACING (1,2,etc)         | ===     | 0   |
| DO BREAK TOTALS (O=NO. 1=YES)      | im      | 0   |
| GRAND TOTALS (O=NO. 1=YES)         | :::::   | 0   |
| ITEM COUNT (O=NO. 1=YES)           |         | 0   |

#### LINES OF OUTPUT

| ITEM | TYPE | FIELD | TAB COL | OUTPUT APPEARANCE<br>COLUMN TITLE      |
|------|------|-------|---------|----------------------------------------|
| 1    | 1    | O     | 6       | XXXXXXX<br>WH/PART#                    |
| 2    | 1.   | 1     | 17      | XXXXXXXXXXXXXXXXXXXXXXXXXXXXXXXXXXXXXX |
| 3    | 1.   | 5     | 40      | O<br>VEND#                             |
| 4    | 1    | 6     | 48      | O<br>QOH                               |
| 5    | 1    | 7     | 56      | O<br>ALLOC                             |
| 6    | 1    | 8     | 64      | O<br>AVBL                              |
| 7    | 1    | 9     | 72      | O<br>ROPT                              |
| 8    | 1    | 10    | 80      | O<br>ROQTY                             |
| 9    | 1    | 11    | 88      | \$0.00<br>LIST PRICE                   |
| 10   | 2    |       | 88      | XXXXXXXXXXXXXXXXXXXXXXX                |

#### CUSTOM TITLE LINES SECTION

| TYPE | 4=   | GROUP DATE, | CENTERED STRING, 3=GROUP<br>5=GROUP TITLE, 6=GROUP<br>E, 8=PAGE NO, 9=BLANK LI | ITEMS  |                       |
|------|------|-------------|--------------------------------------------------------------------------------|--------|-----------------------|
| LINE | TYPE |             | OUTPUT APPEARANCE                                                              |        |                       |
| . 1  | 2    |             | SUNSHINE, INC. INVENTORY                                                       | SYSTEM |                       |
| 2    | 1    | 3           | GROUP NAME :                                                                   | *      |                       |
| 2    | 3    | 16          | FILENAME                                                                       |        |                       |
| 2    | 2    |             | LOW ORDER POINT SUMMARY                                                        |        |                       |
| 2    | 7    | 118         | 02/15/83                                                                       |        |                       |
| 3    | 1    | 3           | GROUP TITLE :                                                                  |        |                       |
| 3    | 5    | 16          | GROUP FILE TITLE LINE                                                          |        | mar report specifi-   |
| 3    | 1    | 118         | PAGE                                                                           |        | ons for the report    |
| 3    | 8    | 124         | PAGE NO.                                                                       |        | RDER generated by the |
| 4    | 1    | 3           | CREATED :                                                                      | MENU   | selection # 14        |
| 4    | 4    | 16          | MO/DY/YR                                                                       |        |                       |

```
FILE ITEM: 1
                        0.WH/PART#: 1-400
                        1.DESC.: SIDE FRAME
                        2.CODE: .... 3.CLASS: ....
                        4.UNITS: .... 5.VEND#:
                                                23
                        6.QOH: 11 7.ALLOC:
                                                   .2
                        8. AVBL:
                                   9 9.ROPT:
                                                  5
                        10.ROQTY:
                                    10
                        11.LIST PRICE:
                                           $11.50
                                                        12. TOT. COST HOWR:
                                                                               $88.12
                                                        13. TOT. COST MISC:
                                                                                $23.00
                                                        14. GROSS MARSIN :
                                                                               $38.38
                                                        15. YTD QTD SOLD :
                                                        16.YTD SALES
                                                                               $69.00
                                                        17.YTD COST
                                                                               $43.35
                                                        18.YR. START. QOH:
                                                                               0
                                                        19.LAST ACTIVITY : 01/16/82
                       FILE ITEM: 2
                       O.WH/PART#: 1-403
                       1.DESC .: END FRAME
                       2.CODE: .... 3.CLASS: ....
                       4.UNITS: .... 5.VEND#:
                                  5 7.ALLOC:
                       6.QOH:
                                                   0
                       8. AVBL:
                                   5 9.ROPT:
                       10.ROQTY:
                                    10
                       11.LIST PRICE:
                                           $17.85
                                                        12. TOT. COST HOWR:
                                                                               $61.75
                                                        13. TOT. COST MISC:
                                                                                $0.00
                                                       14.GROSS MARGIN :
                                                                               $27.50
                                                       15.YTD QTD SOLD :
                                                       16.YTD SALES
                                                                              $124.95
                                                       17.YTD COST
                                                                               $86.45
                                                       18.YR. START. QOH:
                                                                              0
                                                       19.LAST ACTIVITY : 01/16/82
                      FILE ITEM: 3
                       O.WH/PART#: 1-404
                       1.DESC.: SIDE CAP
                       2.CODE: .... 3.CLASS: ....
                       4.UNITS: .... 5.VEND#:
                                               . 17
                       6.90H:
                                 9 7.ALLOC:
                                                  0
                       8. AVBL:
                                  9 9. ROPT:
                       10.RODTY:
                                   10
                       11.LIST PRICE:
                                           $6.80
                                                       12. TOT. COST HOWR:
                                                                               $23.27
                                                       13. TOT. COST MISC:
                                                                               $1.28
                                                       14. GROSS MARGIN :
                                                                               $37.93
                                                       15.YTD QTD SOLD :
9. Dump of the MASTER
                                                       16.YTD SALES
                                                                              $40.80
    file, generated by
                                                       17.YTD COST
                                                                              $15.51
    MENU selection # 9
                                                       18.YR. START. QOH:
                                                                             0
```

19.LAST ACTIVITY : 01/16/82

## STATISTICS FIRST QUARTER SUMMARY FOR

DATABASE: SUNSHINE

YTD SALES

YTD COST

567.80

315.32

13 \$

13

43.68

24.26

| ļ  | FILENAME: ALLITE   |                   |               | 02/19/8<br>******** |          | ***********   | ****      | ********* | 1111 | ********** | P. 1 |
|----|--------------------|-------------------|---------------|---------------------|----------|---------------|-----------|-----------|------|------------|------|
|    | DESC.              | SUMMARY           | TOTALS        | ITEMS               |          | AVERAGE       |           | MINIMUM   |      | MAXIMUM    |      |
|    | BACK SHEET IIB     | TOT. COST HDWR\$  | 126.94        | 3                   | \$       | 42.31         | \$        | 21.97     | \$   | 62.59      |      |
|    |                    | TOT. COST MISC\$  | 15.20         | 3                   | \$       | 5.07          | \$        | 1.25      | \$   | 11.95      |      |
|    |                    | YTD QTD SOLD      | 5.00          | 3                   |          | 2.00          |           | 0.00      |      | 3.00       |      |
|    |                    | YTD SALES \$      | 107.70        | 3                   | \$       | 35.90         | <b>\$</b> | 0.00      | \$   | 53.85      |      |
|    |                    | YTD COST \$       | 42.73         | 3                   | \$       | 14.24         | \$        | 0.00      | \$   | 21.87      |      |
|    | END FRAME          | TOT. COST HOWR\$  | 236.75        | 2                   | \$       | 118.38        | \$        | 61.75     | \$   | 175.00     |      |
|    |                    | TOT. COST MISC\$  | 0.00          | 2                   | \$       | 0.00          | \$        | 0.00      | \$   | 0.00       |      |
|    |                    | YTD QTD SOLD      | 13.00         | 2                   |          | 6.50          |           | 6.00      |      | 7.00       |      |
|    |                    | YTD SALES \$      | 232.05        | 2                   | <b>,</b> | 116.03        | \$        | 107.10    | \$   | 124.95     |      |
|    |                    | YTD COST \$       | 161.45        | 2                   | \$       | 80.73         | \$        | 75.00     | . \$ | 86.45      |      |
|    | SIDE CAP           | TOT. COST HOWR\$  | 123.08        | 3                   | \$       | 41.03         | \$        | 23.27     | • \$ | 66.01      |      |
|    |                    | TOT. COST HISC\$  | 3.29          | 3                   | \$       | 1.10          | \$        | 0.00      | \$   | 2.01       |      |
|    |                    | YID OTD SOLD      | 18.00         | 3                   |          | 6.00          |           | 0.00      |      | 12.00      |      |
|    |                    | YTD SALES \$      | 122.40        | 3                   | \$       | 40.80         | \$        | 0.00      | \$   | 81.60      |      |
|    |                    | YTD COST \$       | 46.71         | . 3                 | \$       | 15.57         | \$        | 0.00      | \$   | 31.20      |      |
|    | SIDE FRAME         | TOT. COST HOWR\$  | 107.58        | 2                   | \$       | 53.79         | \$        | 19.46     | \$   | 88.12      |      |
|    |                    | TOT. COST MISC\$  | 25.43         | 2                   | \$       | 12.72         | \$        | 2.43      | . \$ | 23.00      |      |
|    |                    | YTD QTD SOLD      | 8.00          | 2                   |          | 4.00          |           | 2.00      |      | 6.00       |      |
|    |                    | YTD SALES \$      | 92.00         | 2                   | \$       | 46.00         | \$        | 23.00     | \$   | 69.00      |      |
|    |                    | YTD COST \$       | 56.32         | 2                   | \$       | 28.16         | \$        | 12.97     | *    | 43.35      |      |
|    | T SUPPORT          | TOT. COST HOWR\$  | 128.13        | 3                   | \$       | 42.71         | \$        | 16.23     | \$   | 77.34      |      |
|    |                    | TOT. COST MISC\$  | 8.24          | 3                   | \$       | 2.75          | \$        | 1.34      | \$   | 4.56       |      |
|    |                    | YTD QTD SOLD      | 1.00          | 3                   |          | 0.33          |           | 0.00      |      | 1.00       |      |
|    |                    | YTD SALES \$      | 13.65         | 3                   | \$       | 4.55          | \$        | 0.00      | \$   | 13.65      |      |
|    |                    | YTD COST \$       | 8.11          | 3                   | \$       | 2.70          | \$        | 0.00      | \$   | 8.11       |      |
|    |                    |                   |               |                     |          |               |           |           |      |            |      |
| 11 | ****************** | ***************** |               | ******              | 1111     |               | ****      | ********* | **** |            | ***  |
|    |                    | GRA               | ND TOTALS FOR | 5 DIFFERE           | NT '     | DESC.' FIELDS |           |           |      |            |      |
|    |                    | TOT. COST HOWR\$  | 722.48        | 13                  | \$       | 55.58         | . \$      | 16.23     | \$   | 175.00     |      |
|    |                    | TOT. COST MISCS   | 52.16         | 13                  | \$       | 4.01          | •\$       | 0.00      | \$   | 23.00      |      |
|    |                    | YTD QTD SOLD      | 46.00         | 13                  |          | 3.54          |           | 0.00      |      | 12.00      |      |

0.00

0.00

124.95

86.45

WH/PART#: 2-435 DESCRIPTION: BACK SHEET IIB LIST PRICE: \$17.95

WH/PART#: 1-403 DESCRIPTION: END FRAME LIST PRICE: \$17.85

WH/PART#: 1-404 DESCRIPTION: SIDE CAP LIST PRICE: \$4.80

WH/PART#: 2-400 DESCRIPTION: SIDE FRAME LIST PRICE: \$11.50

WH/PART#: 1-409 DESCRIPTION: T SUPPORT LIST PRICE: \$13.65 WH/PART#: 3-435 DESCRIPTION: BACK SHEET IIB LIST PRICE: \$17.95

WH/PART#: 2-403 DESCRIPTION: END FRAME LIST PRICE: \$17.85

WH/PART#: 2-404 DESCRIPTION: SIDE CAP LIST PRICE: \$6.80

WH/PART#: 2-408 DESCRIPTION: T SUPPORT LIST PRICE: \$13.65

WH/PART#: ..... DESCRIPTION: ..... LIST PRICE: \$0.00

WH/PART#: 1-435 DESCRIPTION: BACK SHEET IIB LIST PRICE: \$17.95

WH/PART#: 3-404 DESCRIPTION: SIDE CAP LIST PRICE:

WH/PART#: 1-400 DESCRIPTION: SIDE FRAME LIST PRICE: \$11.50

WH/PART#: 3-408 DESCRIPTION: T SUPPORT LIST PRICE:

WH/PART#: ..... DESCRIPTION: ..... LIST PRICE: \$0.00

<sup>11.</sup> Modular report - (shelf labels)
 generated by MENU selection # 15
 The page can be set up with this function to fill out pre-printed forms.

#### MAINTENANCE AGREEMENT OFFER

Great Plains Computer Co. offers a one year maintenance program for their full line of software products. This is a very inexpensive way to receive a multitude of benefits, including any program updates for one full year.

This maintenance agreement includes:

- 1. Updates and corrections in documentation
- 2. Any updated versions of the software including enhancements
- 3. Technical support by phone (soon to be a toll free number)
- 4. Shipping charges paid by Great Plains
- 5. Quarterly Newsletter

To be eligible for this maintenance agreement, Great Plains Computer Company requires the attached enduser registration card to be sent in promptly.

The extent of maintenance provided shall be strictly at the discretion of Great Plains Computer Co. This agreement does not guarantee that problems will necessarily be resolved immediately. However, every reasonable effort will be made to correct problems as they arise.

Procedure for Software Updates:

- 1. Notice of updates will be mailed to the customer
- 2. Customer will return disk to Great Plains for update
- 3. Great Plains will return updated version to customer at no additional charge.

Maintenance Fee Schedule:

Great Plains Computer Company charges an initial maintenance fee of \$100.00 per year for the first program. Any additional programs that you purchase are added on at a nominal fee of \$25.00 per program for each year. A customer must carry maintenance on all programs purchased or none at all.

For example: if you purchase Stylograph and Mail Merge the first year, the cost is \$100.00 + &25.00 = \$125.00 for the first year.

Sometime in the first year you also decide to buy the Spelling Checker Program. Upon renewing the Maintenance Agreement you now will add on another \$25.00 for the addition of Spelling Checker to the maintenance.

another \$25.00 for the addition of Spelling Checker to the maintenance agreement. The total cost for the second year is \$150.00.

The following is a list of programs currently maintained by Great Plains Computer Company.

Stylograph
Mail Merge
Spelling Checker
Infomag
Gypsy

GPC General Ledger GPC Accounts Receivable GPC Accounts Payable Crossbac RRMAC ı

#### MAINTENANCE AGREEMENT

| Business Address:               | Shipping Address:  |
|---------------------------------|--------------------|
|                                 |                    |
|                                 |                    |
|                                 |                    |
|                                 |                    |
| Telephone_                      |                    |
|                                 |                    |
| Authorized Signatu              | re                 |
| Date:                           |                    |
|                                 |                    |
| Check which programs this agree | ement pertains to: |
| Stylograph Serial               | #Version           |
| Spelling Ck                     |                    |
| Mail Merge                      |                    |
| Infomag                         |                    |
| GPC G/L                         |                    |
| GPC A/R                         |                    |
| GPC A/P                         |                    |
| RRMAC                           |                    |
| Other                           |                    |
|                                 |                    |
| Operating System:               | Disk size          |
| Decarintian of Handana          |                    |
| Description of Hardware:        |                    |

### Office Use Only:

| Maintenance Starts: | Maintenance Number |
|---------------------|--------------------|
| Maintenance Ends:   |                    |
| Annual Cost         |                    |

# GREAT PLAINS COMPUTER CO., INC. P.O. Box 916 Idaho Falls, ID 83402

#### SOFTWARE PROBLEM REPORT

| D                                     |                                 |
|---------------------------------------|---------------------------------|
| Program Name:                         | Serial #:                       |
|                                       | Version #:                      |
| Hardware Configuration:               | Operating System (Flex,OS9,etc) |
|                                       |                                 |
|                                       |                                 |
|                                       |                                 |
|                                       |                                 |
| Mong Colostian                        |                                 |
| Menu Selection:                       |                                 |
|                                       |                                 |
| Complete Description of Problem (In d | etail)                          |
|                                       |                                 |
|                                       |                                 |
|                                       |                                 |
|                                       |                                 |
|                                       |                                 |
|                                       |                                 |
|                                       |                                 |
|                                       |                                 |
|                                       |                                 |
|                                       |                                 |
| Error Message(s) displayed and what a | ction taken:                    |
|                                       |                                 |
|                                       |                                 |
| Reported by:                          |                                 |
| Name                                  | Date                            |
| Address                               |                                 |
|                                       | Phone                           |
|                                       |                                 |
|                                       |                                 |